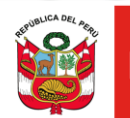

Ministerio<br>de la Producción **PERÚ** 

# PROCOMPITE APOYO A LA COMPETITIVIDAD PRODUCTIVA

# **REGISTRO DE AEO AL CONCURSO DS 001-2021-PRODUCE**

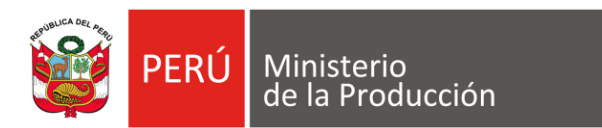

# **PASO 1. PRODUCE VIRTUAL**

Google

produce virtual

 $\times$ Q

 $\odot$  Maps **D** Videos **a** Imágenes : Más 图 Noticias Preferencias Herramientas Q Todos

Cerca de 806,000,000 resultados (0.31 segundos)

https://sistemas.produce.gob.pe v

#### **PRODUCE Virtual**

Produce Virtual. Funcionarios. Seleccione esta opción si usted es un servidor público del Ministerio de la Producción o del alguno de sus Anexos.

#### Administrados

Funcionarios, Seleccione esta opción si usted es un servidor ...

Más resultados de produce.gob.pe »

https://www.produce.gob.pe > index.php > sistema-de-n... >

#### Notificación Electrónica

Si usted no recuerda su clave, recupérala desde PRODUCE Virtual haciendo clic aquí. INGRESAR AL SISTEMA DE NOTIFICACIÓN ELECTRÓNICA - SNE ...

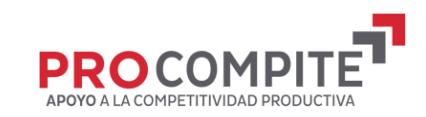

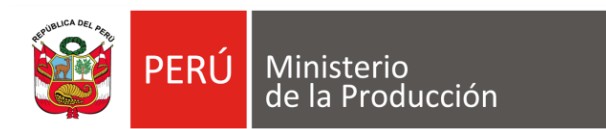

# PASO **2. INGRESAR POR ADMINISTRADOS**

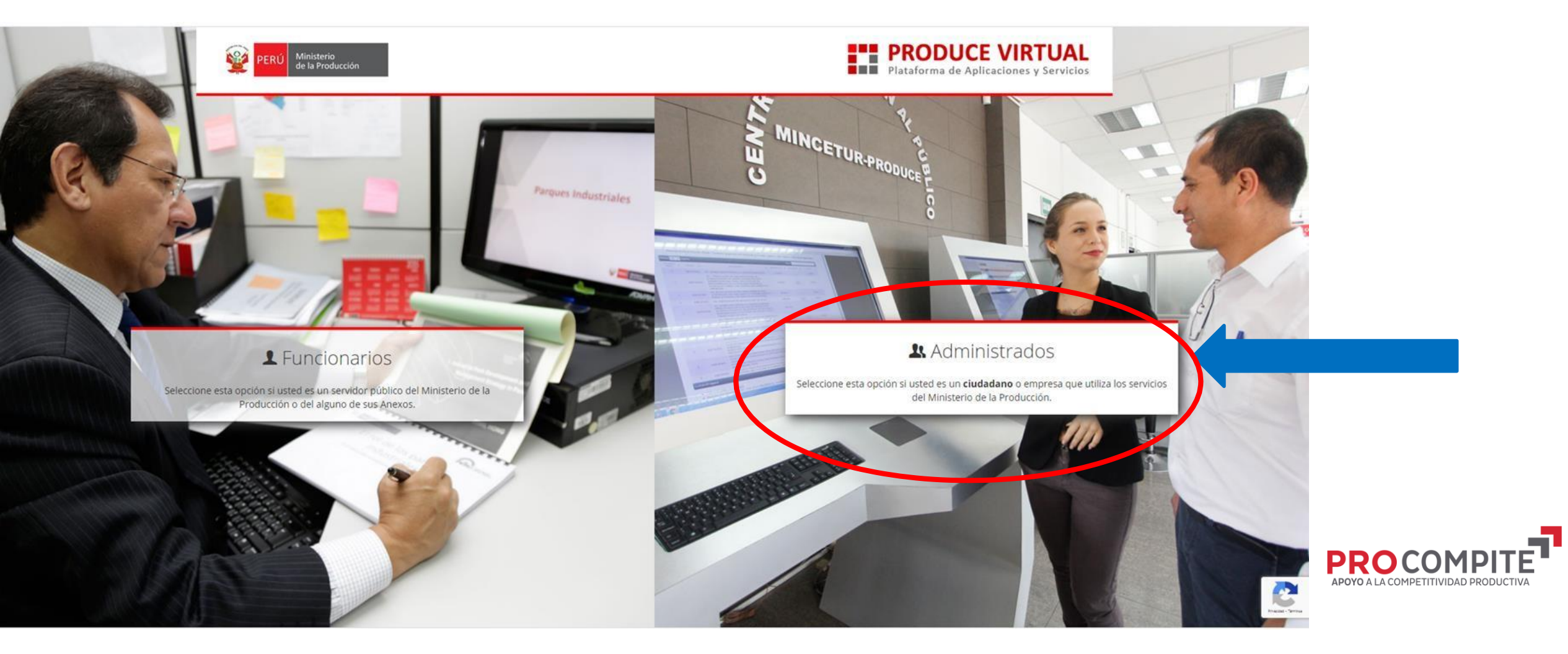

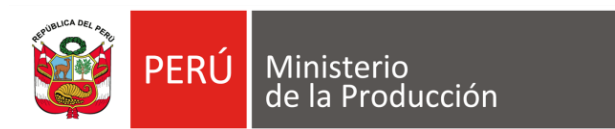

#### PASO **3. SELECCIONAR "SOLICITAR UNA CUENTA DE PROPUCE VIRTUAL"**

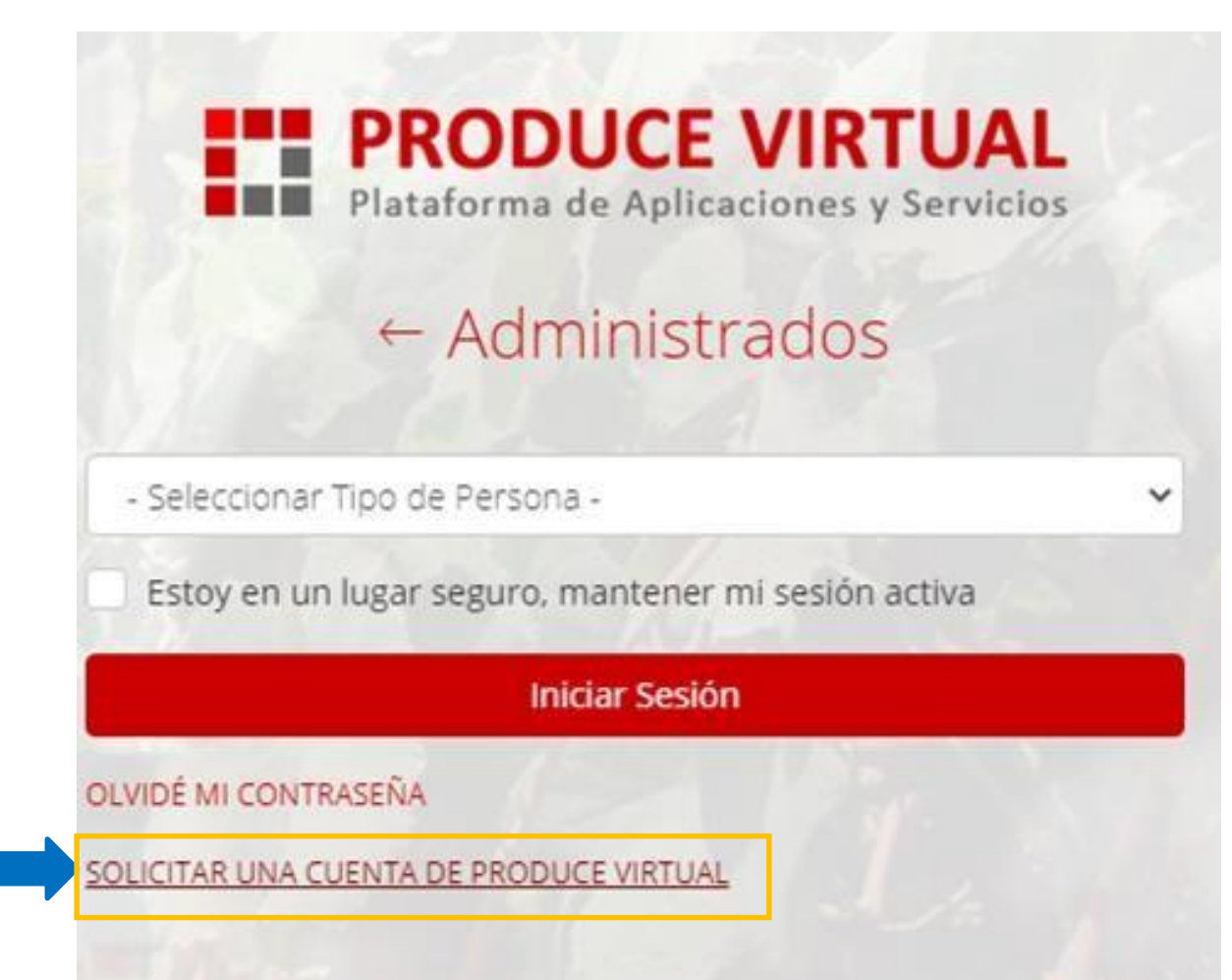

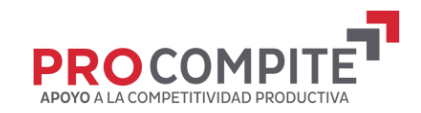

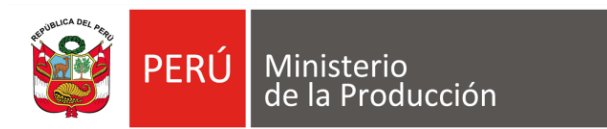

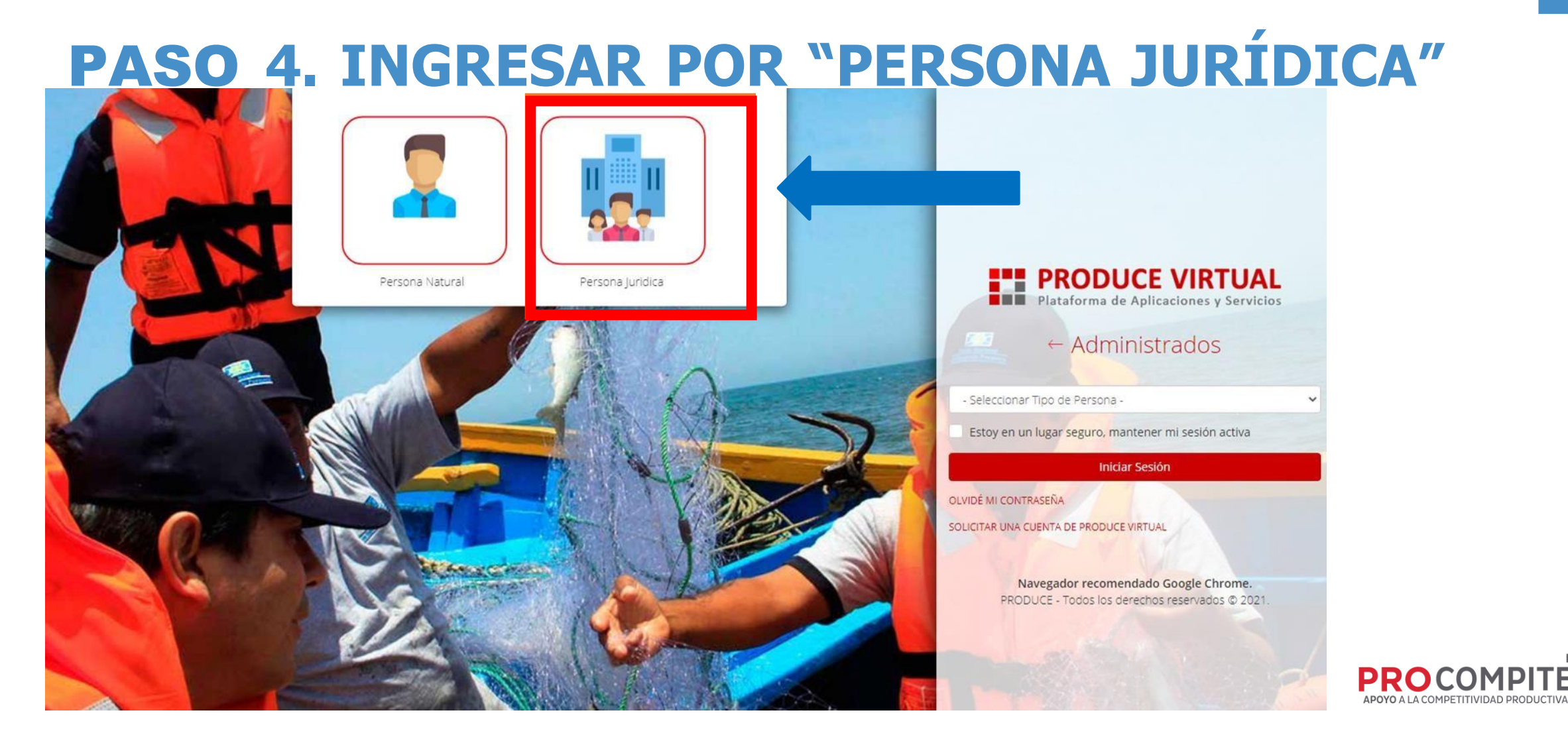

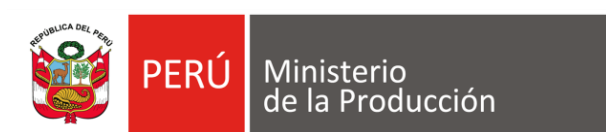

# **PASO 5. INGRESAR LOS DATOS DEL AEO**

#### Crear una cuenta como Persona Jurídica

Los campos con (\*) son obligatorios.

A Ud. está aquí: Portal > Solicitud de Acceso a Notificación Electrónica > Persona Jurídica

#### Datos de la Empresa

١ø

Ministerio<br>de la Producció

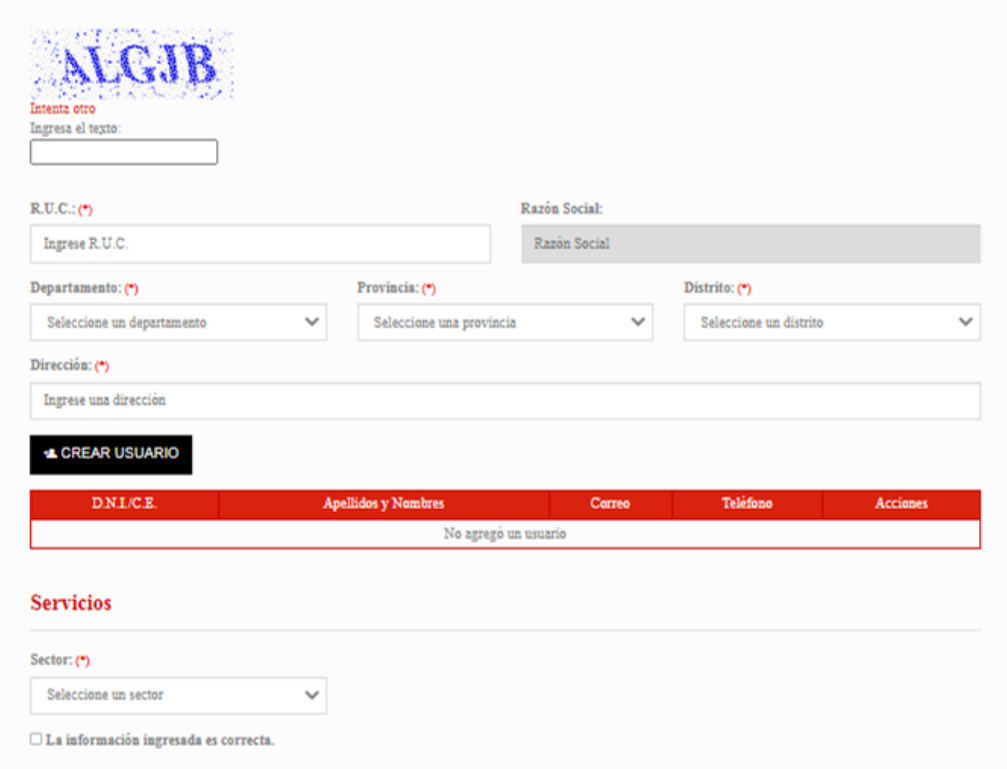

**V CREAR CUENTA** 

@ 2021 - Ministerio de la Producción

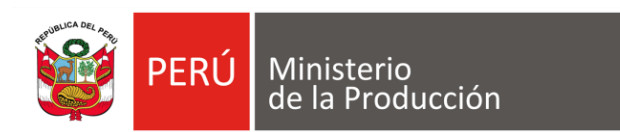

### PASO **06 SELECCIONAR CREAR USUARIO**

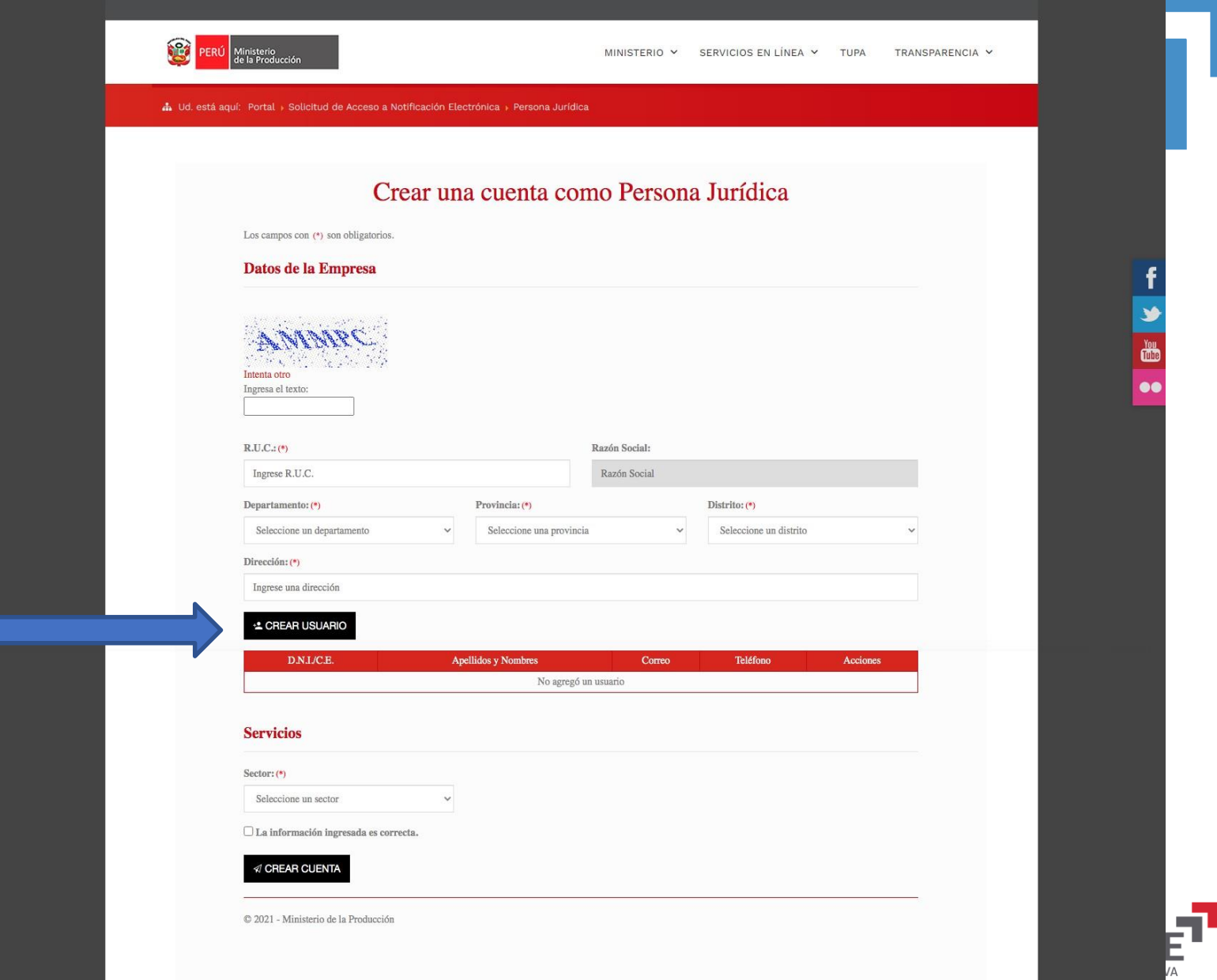

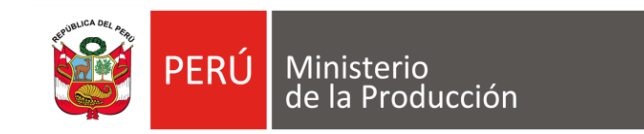

# PASO **6.1. CONTINUAR INGRESANDO INFORMACIÓN**

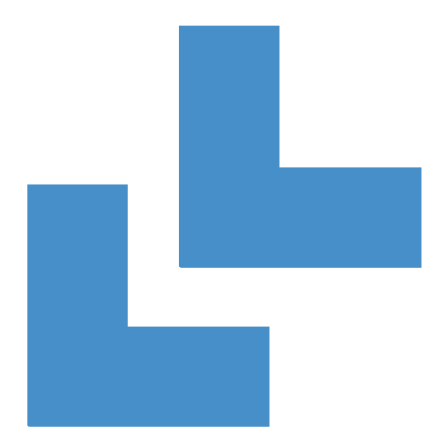

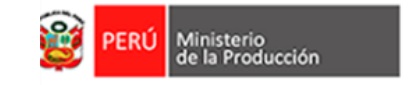

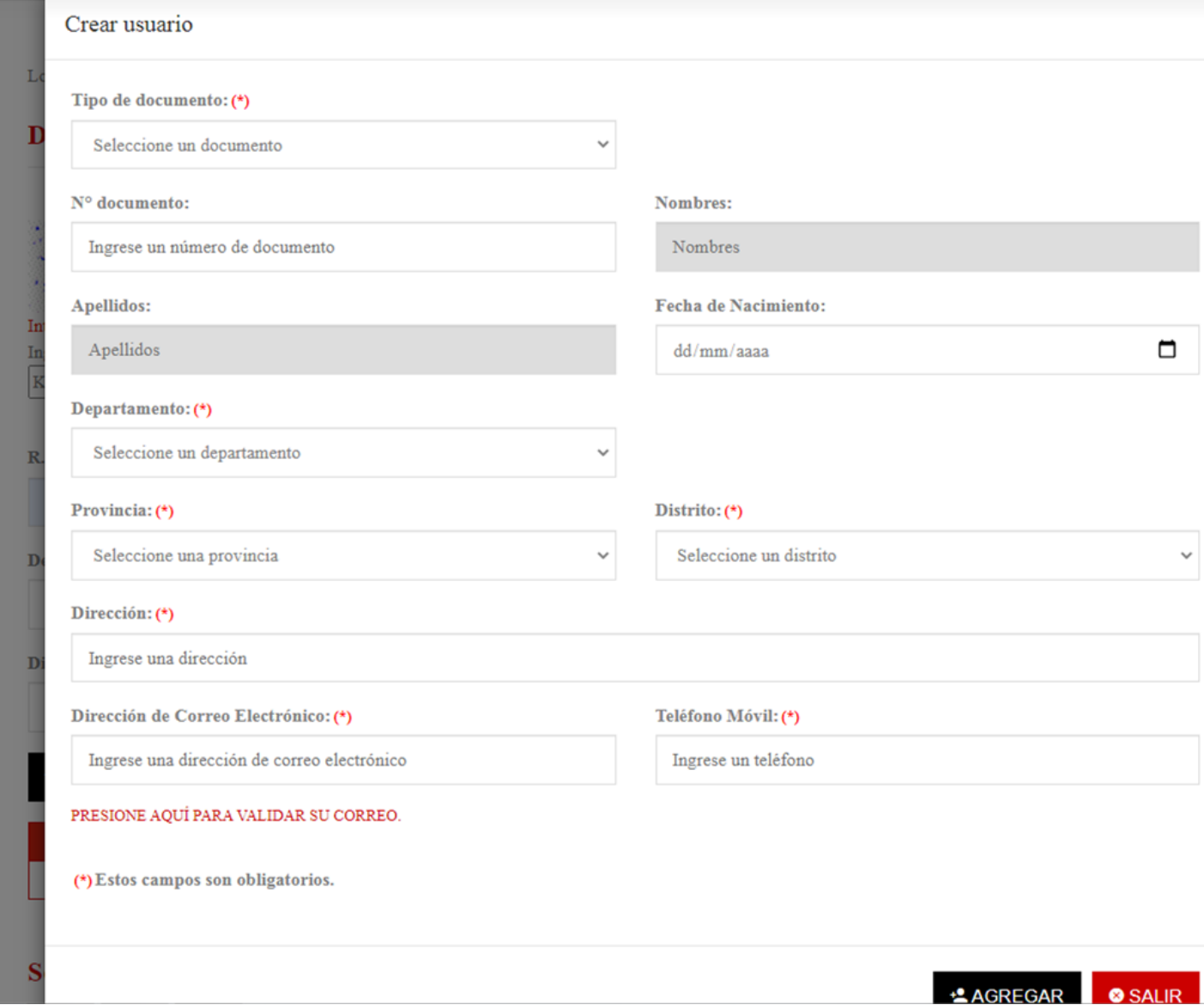

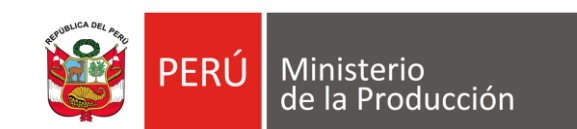

### PASO **6.2 VALIDAR CORREO**

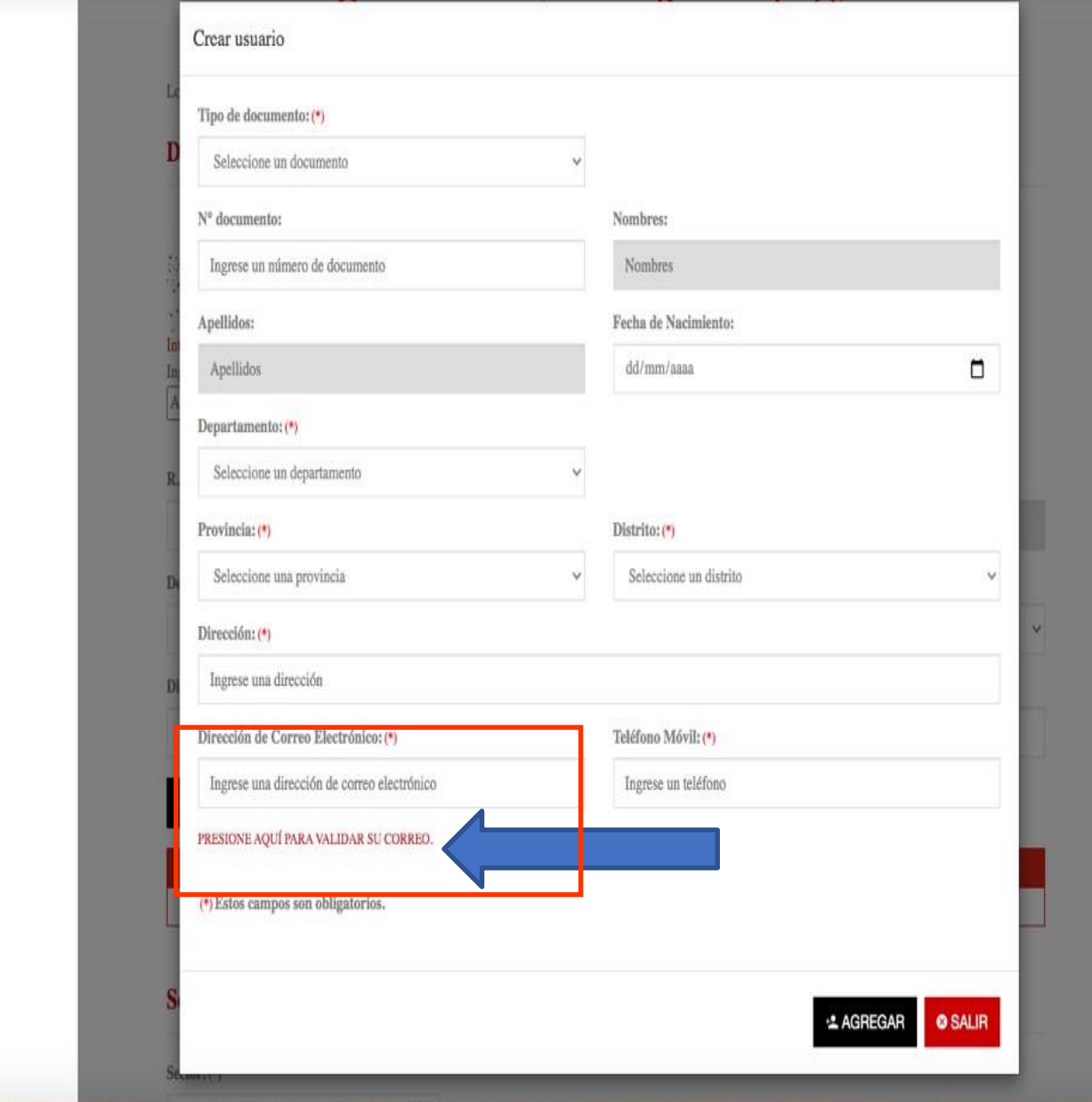

66

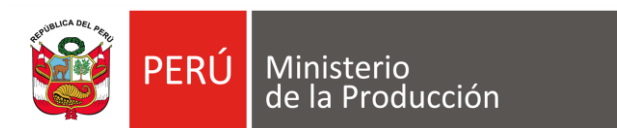

## **PASO 6.3 SELECCIONAR** OK

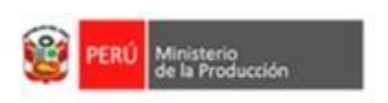

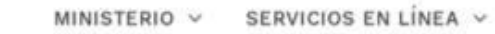

TRANSPARENCIA

TUPA

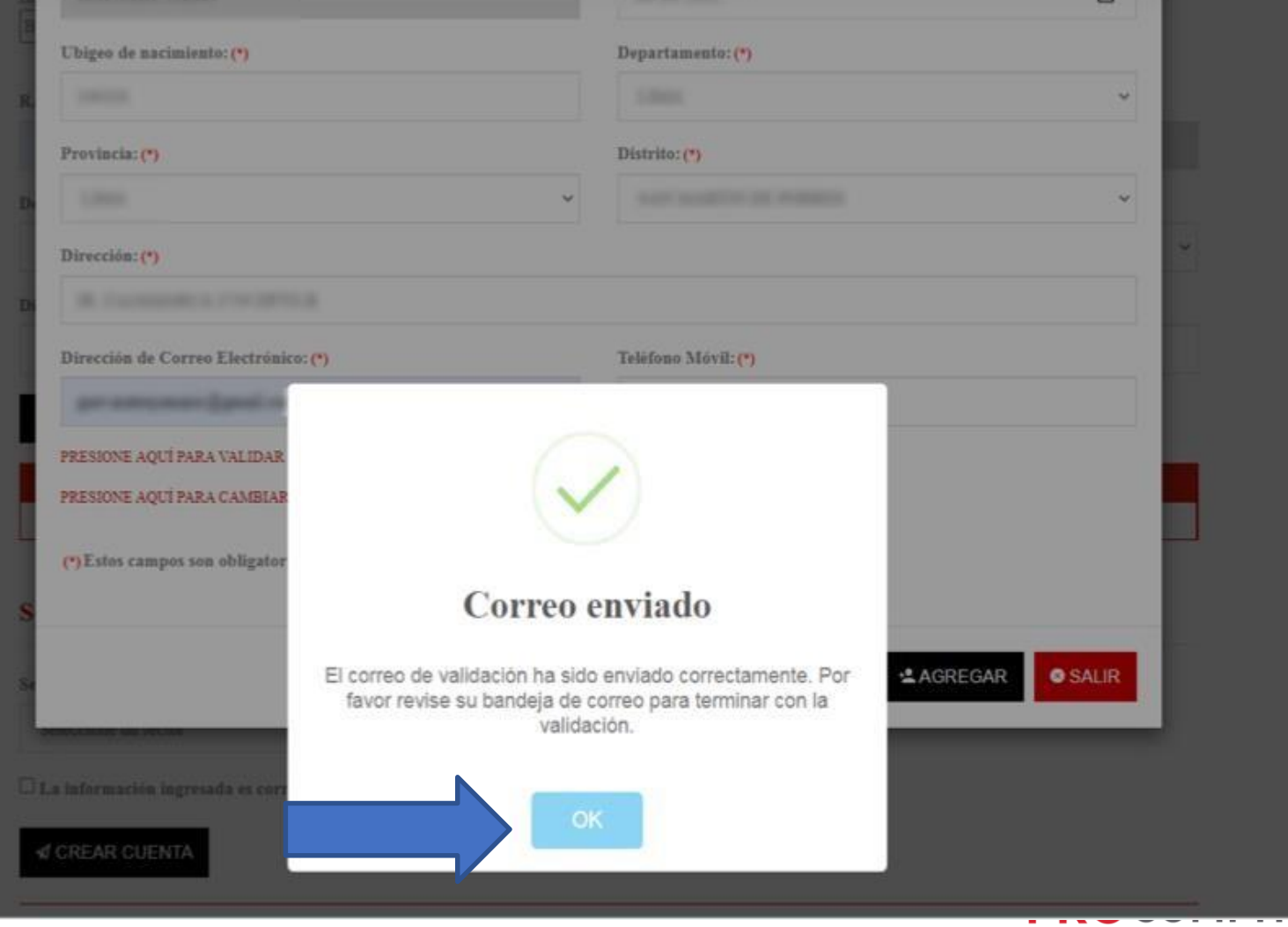

APOYO A LA COMPETITIVIDAD PRODUCTIVA

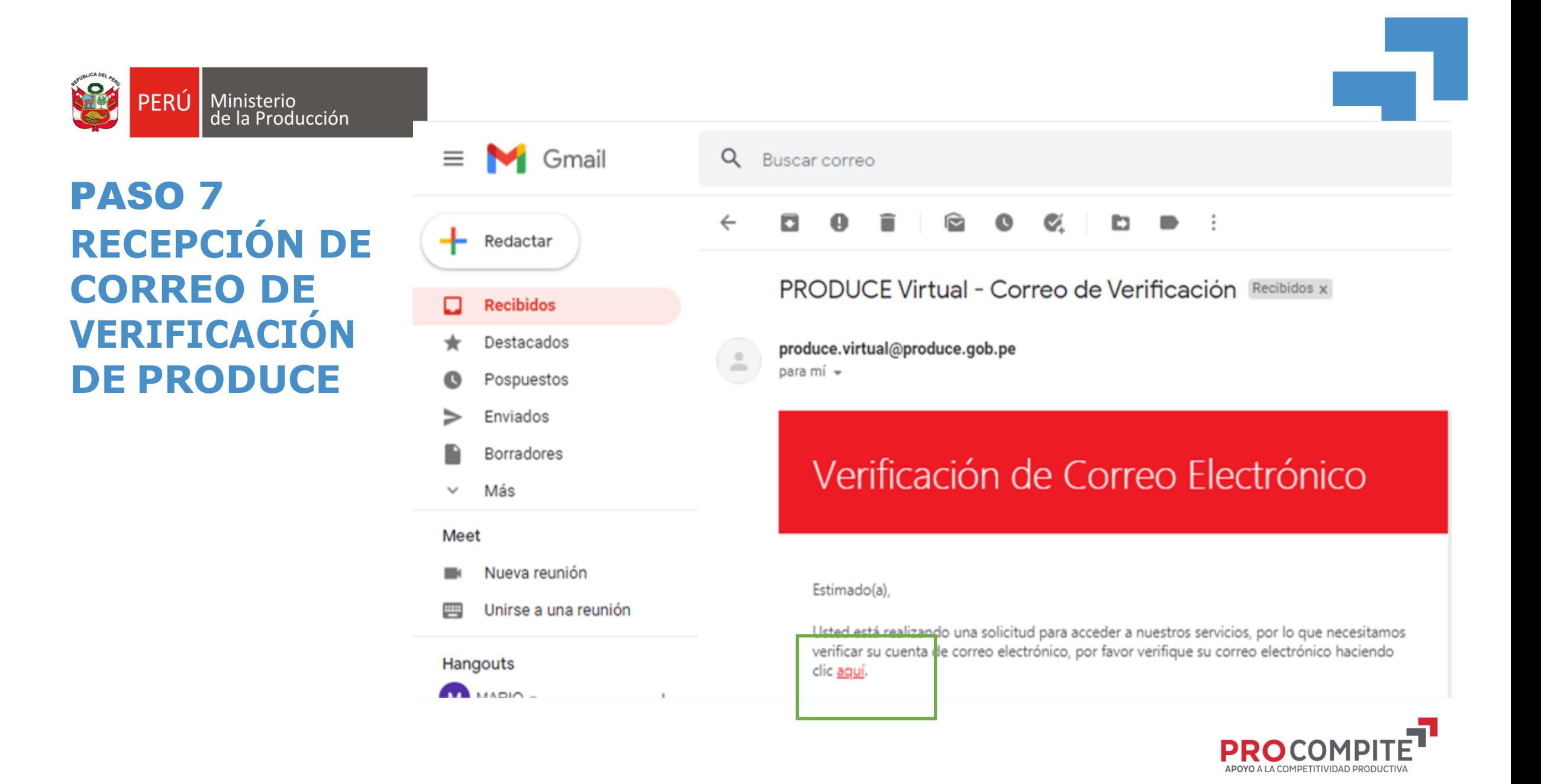

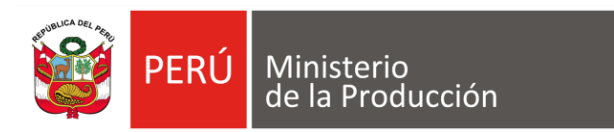

### **PASO 7.1 VERIFICACIÓN DE EMAIL**

#### **Email Verificado**

10 Su correo electrónico se verificó exitosamente. Puede continuar con el registro de la solicitud.

C 2021 - Ministerio de la Producción

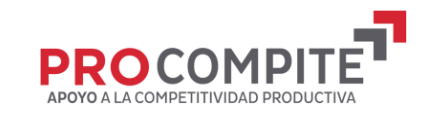

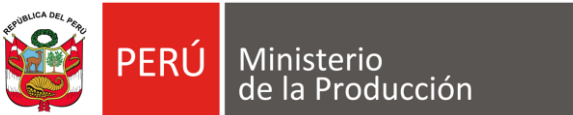

G

PERÚ Ministerio

#### **PASO 08 VALIDAR LA CONFIRMACIÓN DEL CORREO**

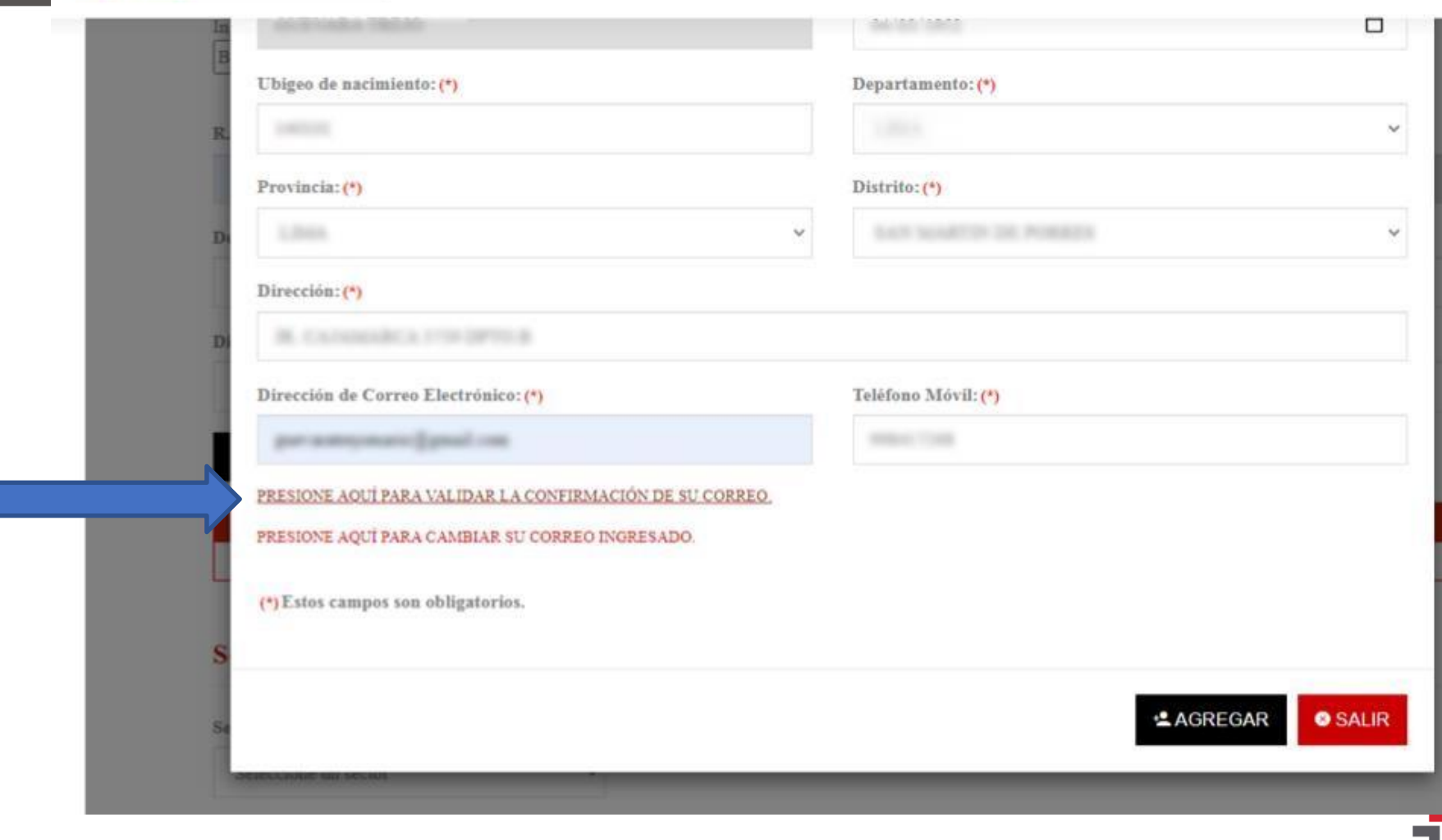

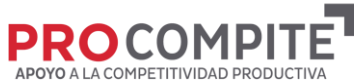

MINISTERIO V SERVICIOS EN LÍNEA V **TUPA** 

**TRA** 

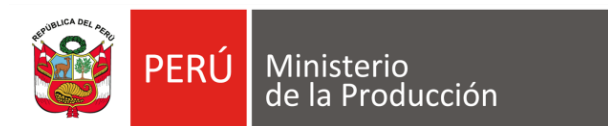

## PASO **8.1 CORREO VERIFICADO**

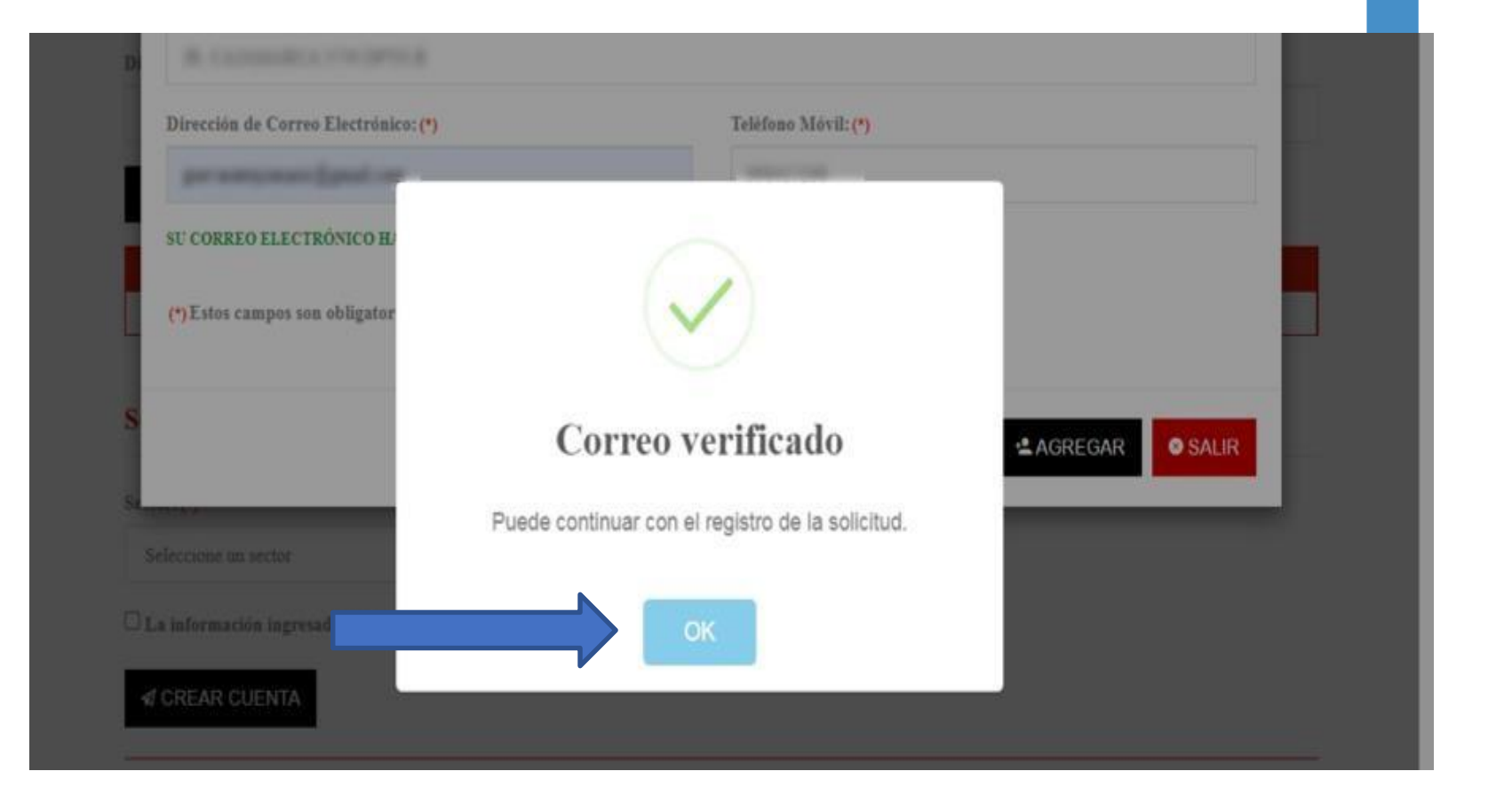

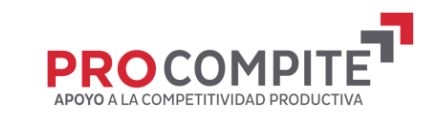

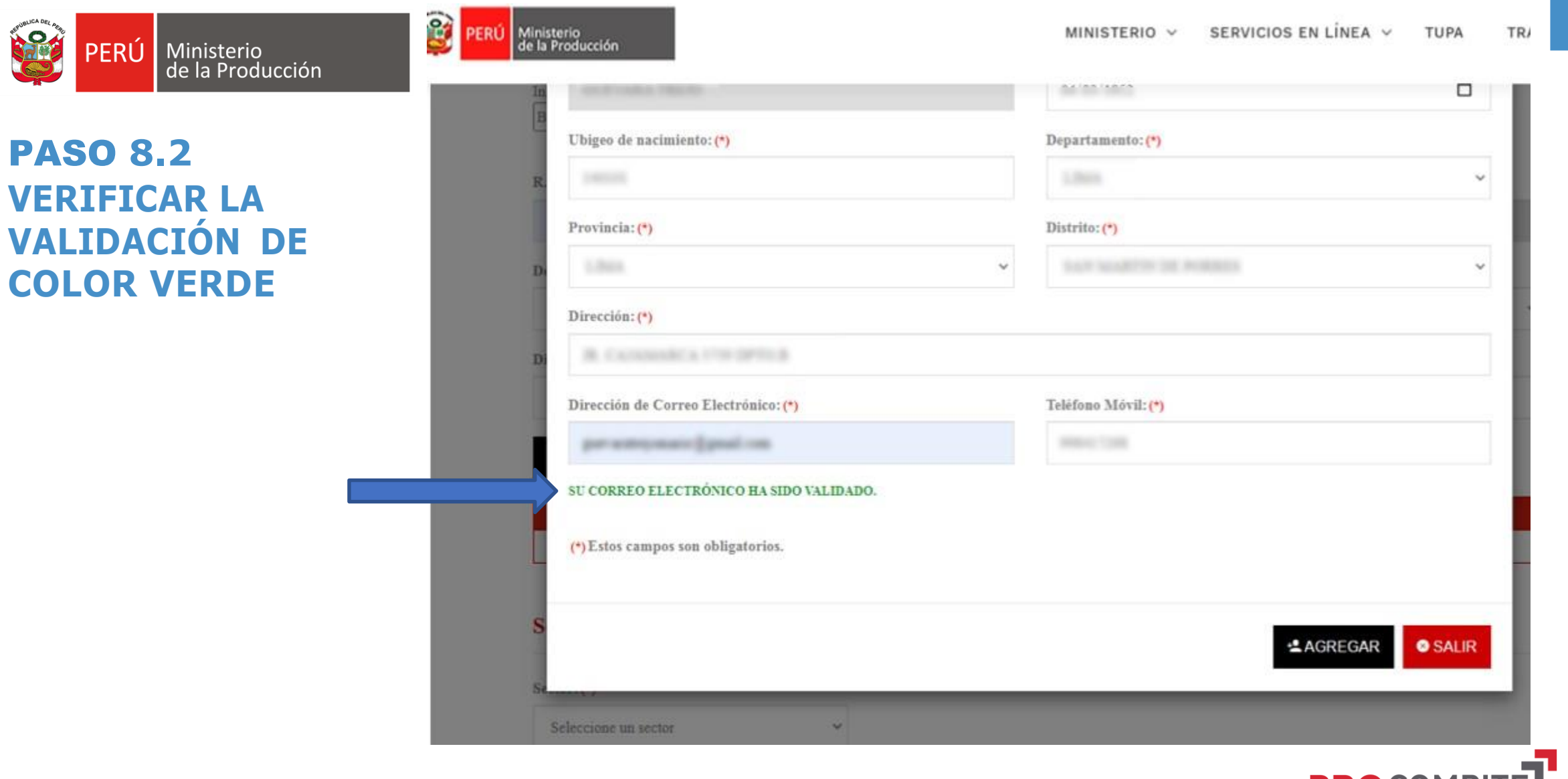

**PROCO** APOYO A LA COMPETITIVIDAD PRODUCTIVA

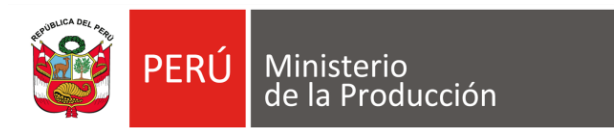

### PASO **09 COMPLETAR DATOS DEL SECTOR**

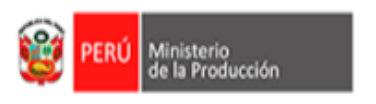

#### SERVICIOS EN LÍNEA  $\backsim$ MINISTERIO V **TUPA** TRANSPARENCIA V

CALLAST CALLAD  $\mathbf{v}$  $\checkmark$  $\checkmark$ Dirección: (\*) AT LA MORPA LA POLA ATT L CREAR USUARIO  $D.N.I/C.E.$ **Apellidos y Nombres** Teléfono Correo Acciones  $\sim$ Ü. **Servicios** Sector: (\*)

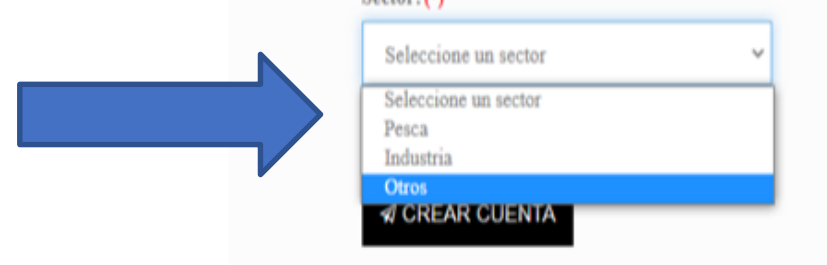

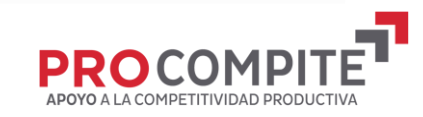

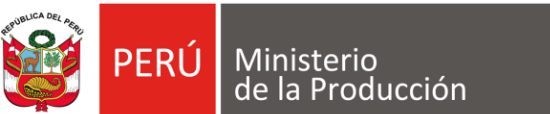

# PASO **10 CREAR CUENTA**

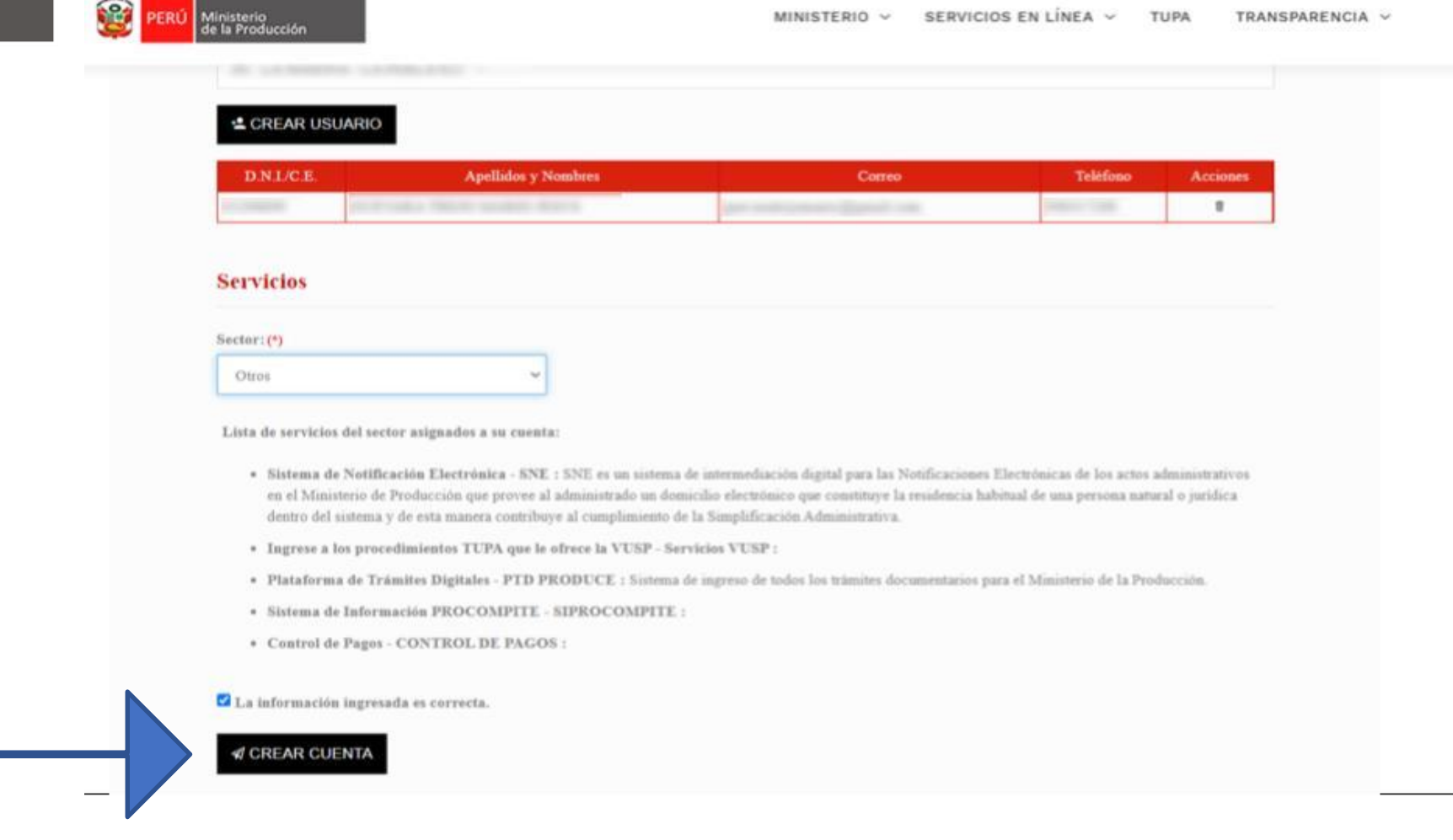

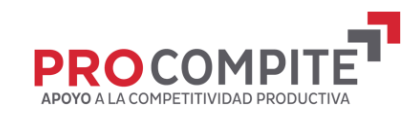

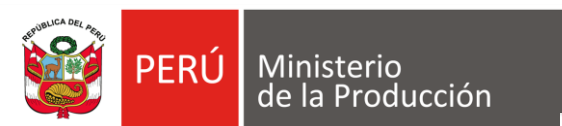

**USUARIO** 

**CREADO** 

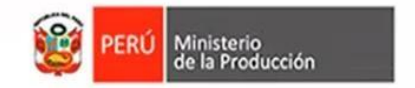

SERVICIOS EN LÍNEA V MINISTERIO V **TUPA** TRANSPARENCIA V

 $\blacktriangleright$ 

#### Usuario creado correctamente.

1) Se acaba de crear el acceso a nuestros servicios y se ha enviado sus credenciales de acceso a su correo registrado.

10 Estamos felices que forme parte de la familia de usuarios del Ministerio de la Producción.

C 2021 - Ministerio de la Producción

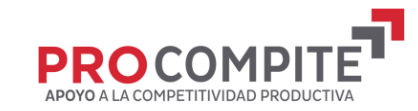

### **SOLICITAR ACCESO AL** CONCURSO ENVIANDO UN **CORREO** DE SOLICITUD A: [p](mailto:procompite@regionpuno.gob.pe)[rocompitecgal@gmail.com](mailto:rocompitecgal@gmail.com)

**PASO 11 Comunicar a la entidad convocante que el AEO cuenta con accesos a PRODUCE Virtual y que solicita acceso al concurso en el SIPROCOMPITE**

 $\equiv$ 

 $\pm$ 

Ω

 $\star$ 

 $\bullet$  $\geq$ P

 $\checkmark$ 

**I** 

画

 $\mathbf{M}$ 

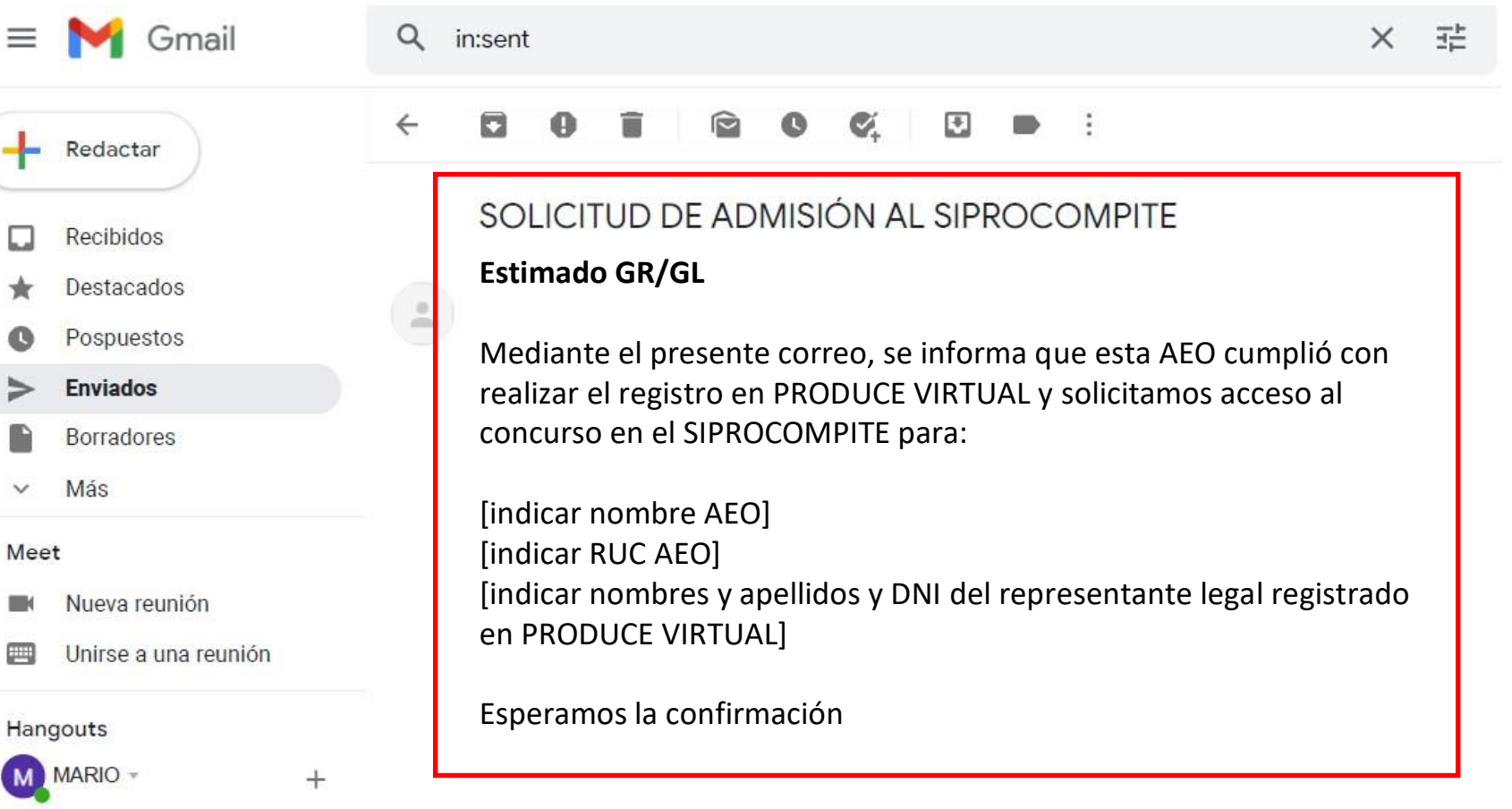

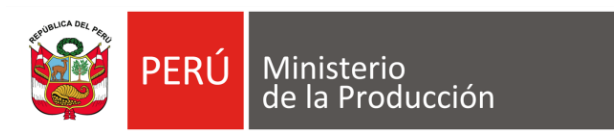

**PASO: 12 Gobierno Regional** comunica a la AEO el acceso a **SIPROCOMPITE** para continuar su proceso de registro en el **SIPROCOMPITE** 

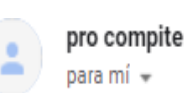

Estimado

Comunicarle que se le brindo el acceso requerido para que pueda continuar con el proceso de registro en el SIPROCOMPIT

atte

Equipo técnico PROCOMPITE.

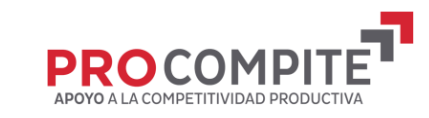

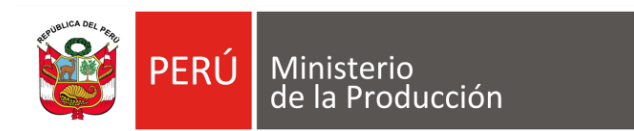

### **PASO 13 AEO: REGISTRA SU PARTICIPACION**

#### **INGRESO A PRODUCE VIRTUAL**

https://sistemas.produce.gob.pe/#/

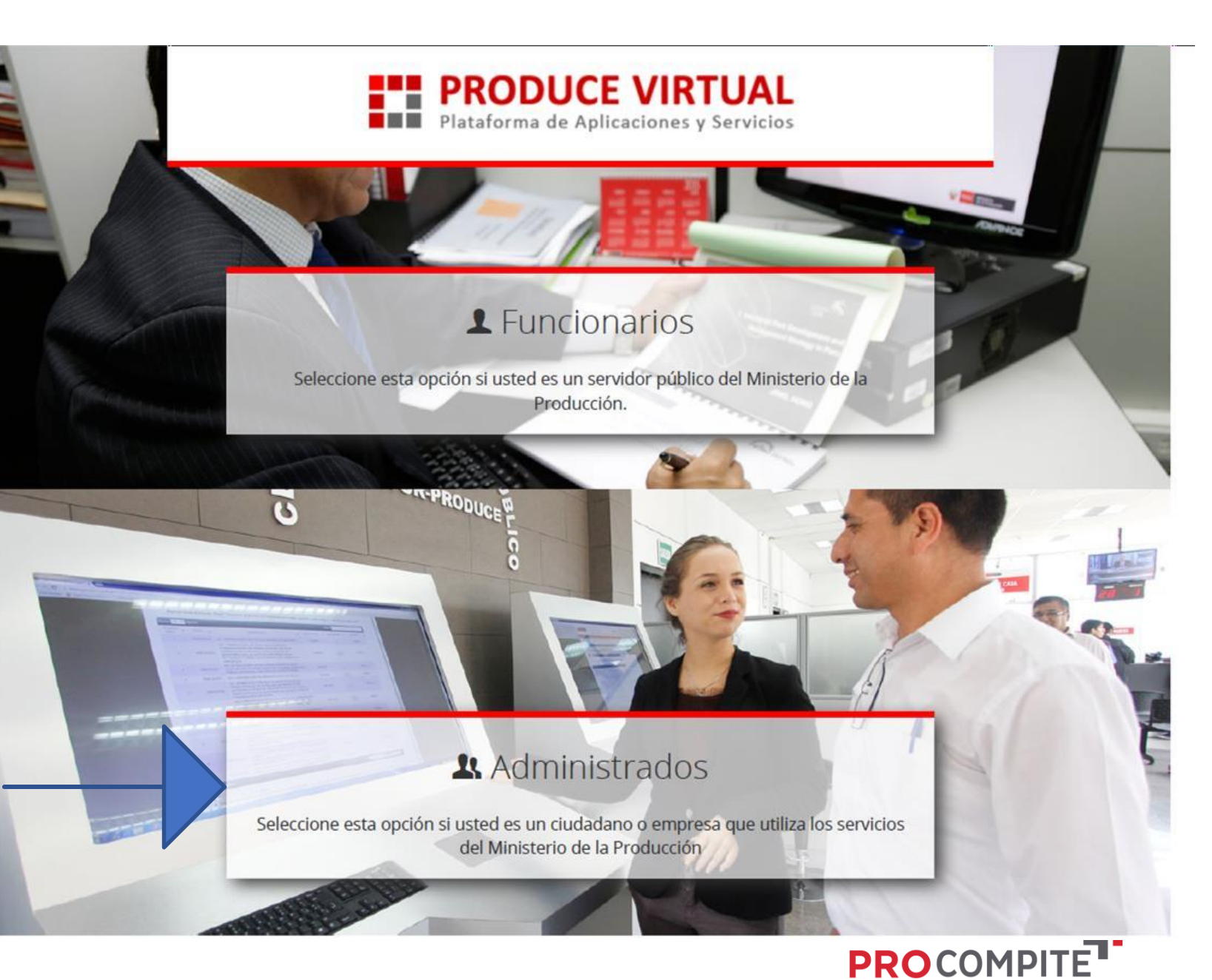

APOYO A LA COMPETITIVIDAD PRODUCTI

**SELECCIONAR ADMINISTRADOS** 

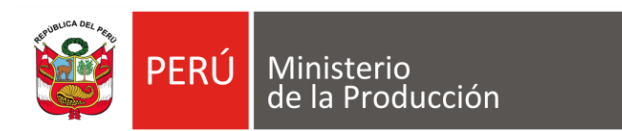

#### **PASO 14 INGRESAR COMO** PERSONA JURÍDICA

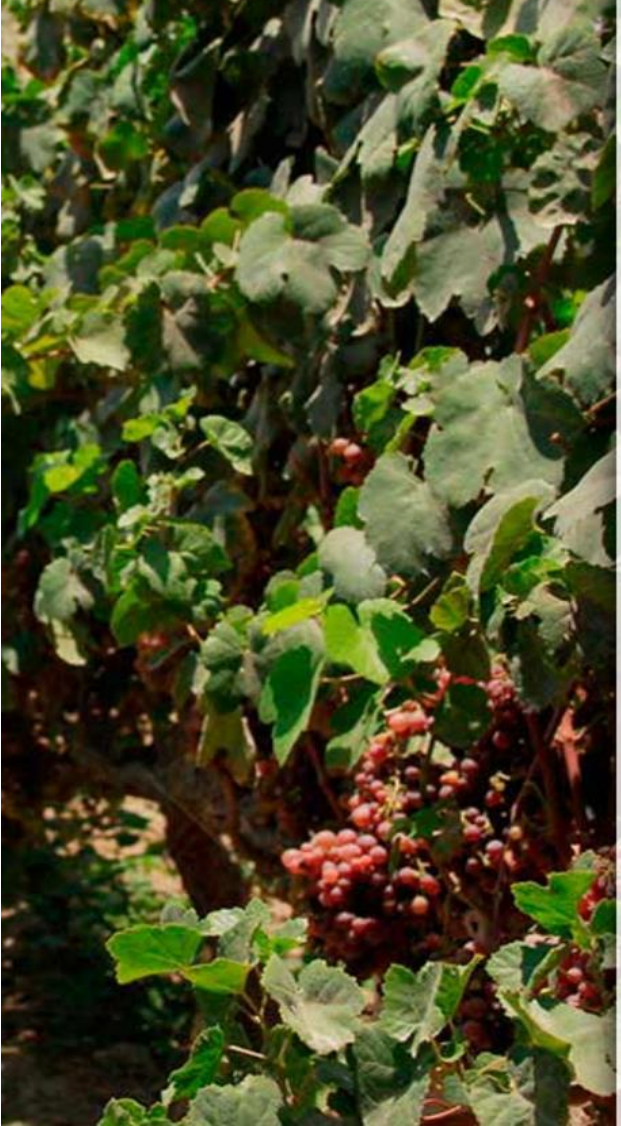

#### **FRODUCE VIRTUAL**<br>Plataforma de Aplicaciones y Servicios

#### $\leftarrow$  Administrados

**Iniciar Sesion** 

- Seleccionar Tipo de Persona -

- Seleccionar Tipo de Persona -Persona Natural

Persona Juridica

OLVIDÉ MI CONTRASEÑA

SOLICITAR UNA CUENTA DE PRODUCE VIRTUAL

Navegador recomendado Google Chrome. PRODUCE - Todos los derechos reservados © 2021

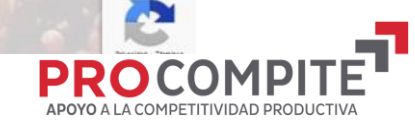

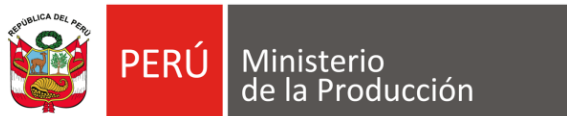

### **PASO 15 INGRESAR DATOS DEL AEO (PERSONA JURÍDICA)**

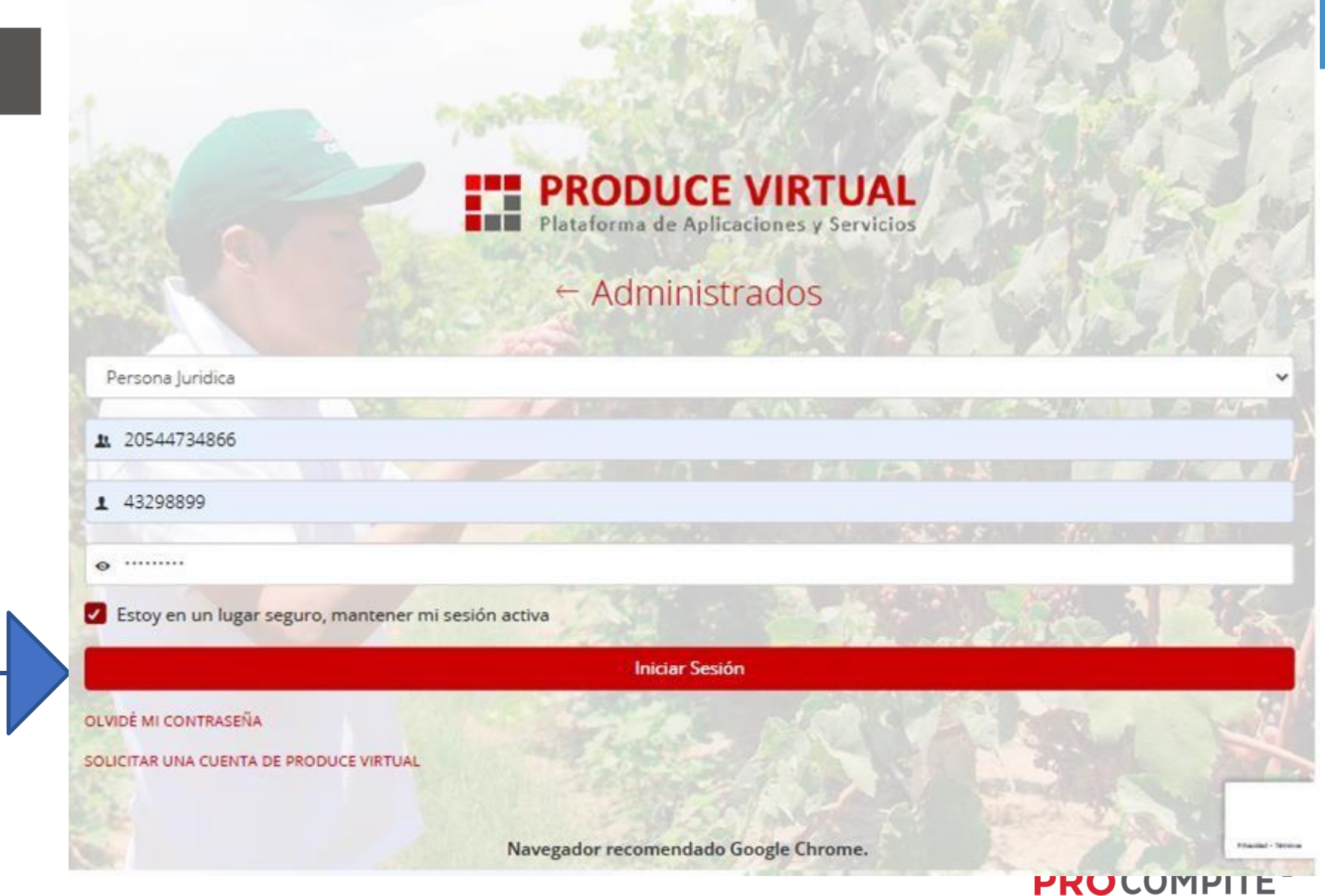

APOYO A LA COMPETITIVIDAD PRODUCTIVA

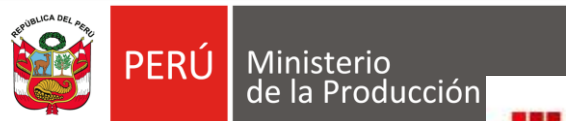

#### **E" PRODUCE VIRTUAL NEW Plataforma de Aplicaciones y Servicios**

#### PASO 16 **INGRESAR POR PROCOMPITE**

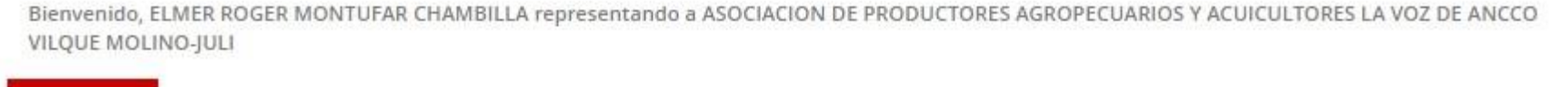

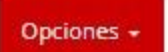

Ver Aplicación -

#### Mis Aplicaciones **AJCJULA HALLPOCA COMPLEMENTARIOS INDUSTRIA INDUSTRIA WA RUTA**<br>*WA DIGITAL*  $\times$ NOLOGO **B** PTD PRODUCE MAS PTD PRODUCE **RUTA DIGITAL** Plataforma del Ministerio de la Producción que Plataforma de Trámites Digitales Plataforma web de evaluacion de información de brinda soluciones a las MYPE y emprendedores emprendedores y empresas Ver Aplicación -Ver Aplicación -Ver Aplicación -**COMPLEMENTARIOS INDUSTRIA COMPLEMENTARIOS** LVUSP SNE **PROCOMPITE** SERVICIOS VUSP SIPROCOMPITE **SNE** Ingrese a los procedimientos TUPA que le ofrece la Sistema de Información PROCOMPITE Sistema de Notificación Electrónica VUSP

Ver Aplicación -

Ver Aplicación -

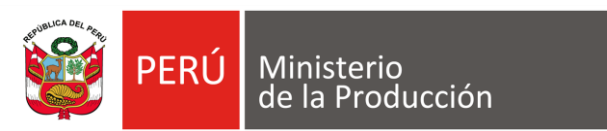

#### **PASO 17 INGRESAR POR DS 001-2021-PRODUCE**

Cerrar Sesión

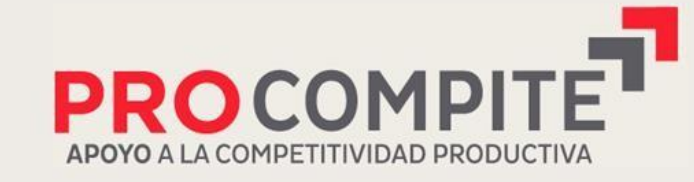

Herramienta poderosa de fomento del Desarrollo Económico Regional y Local

Bienvenido: MARIO JESUS GUEVARA TREJO Razón Social: SERVICIOS TURISTICOS M Y G SOCIEDAD ANONIMA CERRADA

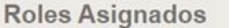

Agente Económico Organizado v

#### > Decreto Supremo Nº 103-2012-EF

Ingresar al Sistema

> Decreto Supremo Nº 001-2021-PRODUCE

Ingresar al Sistema

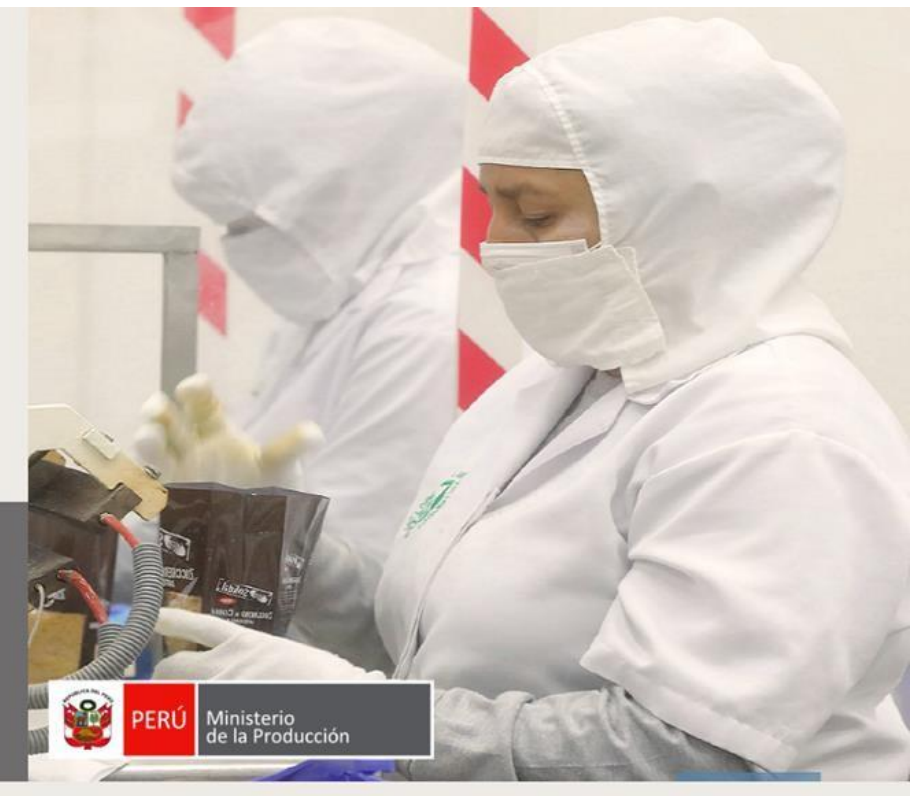

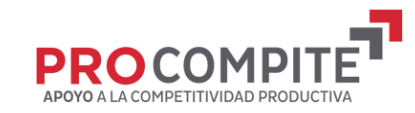

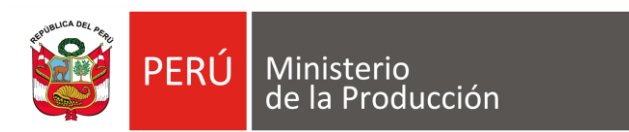

#### PASO 18 **SELECCIONAR REGISTRO DE PARTICIPANCIÓN**

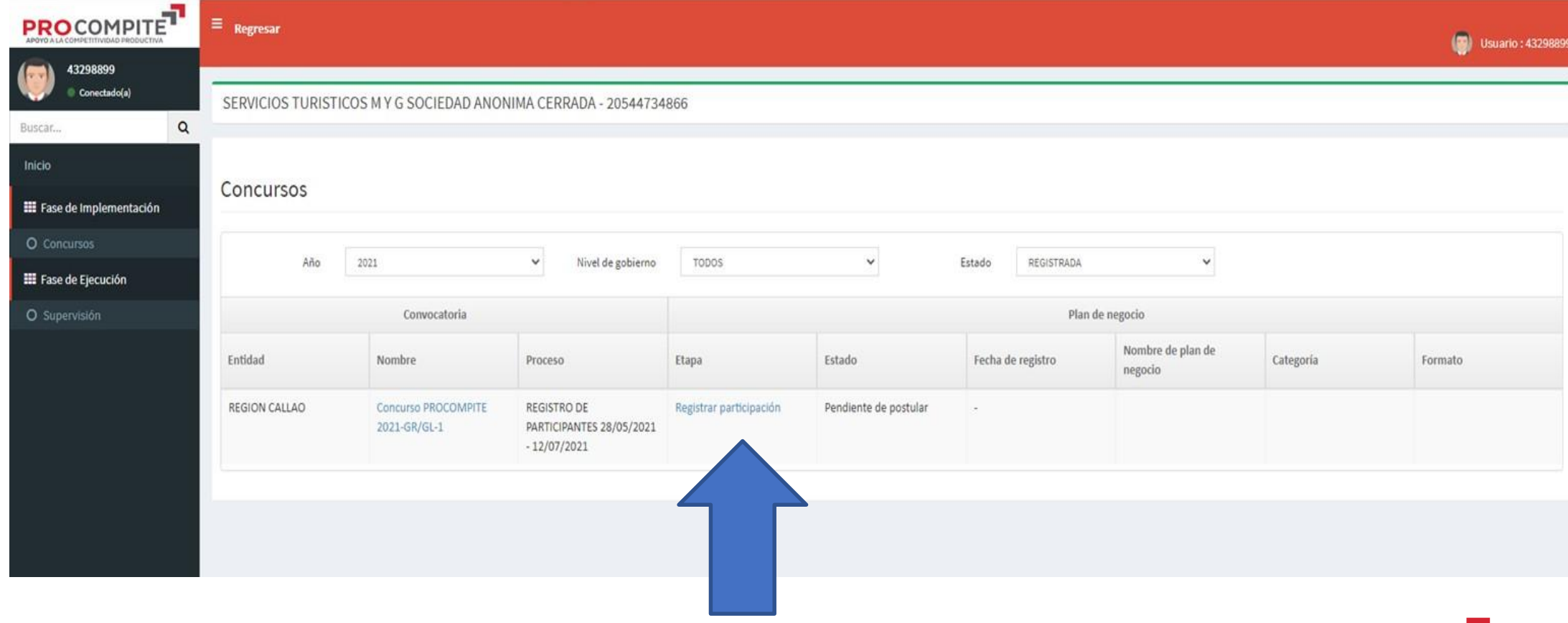

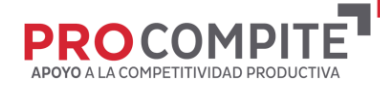

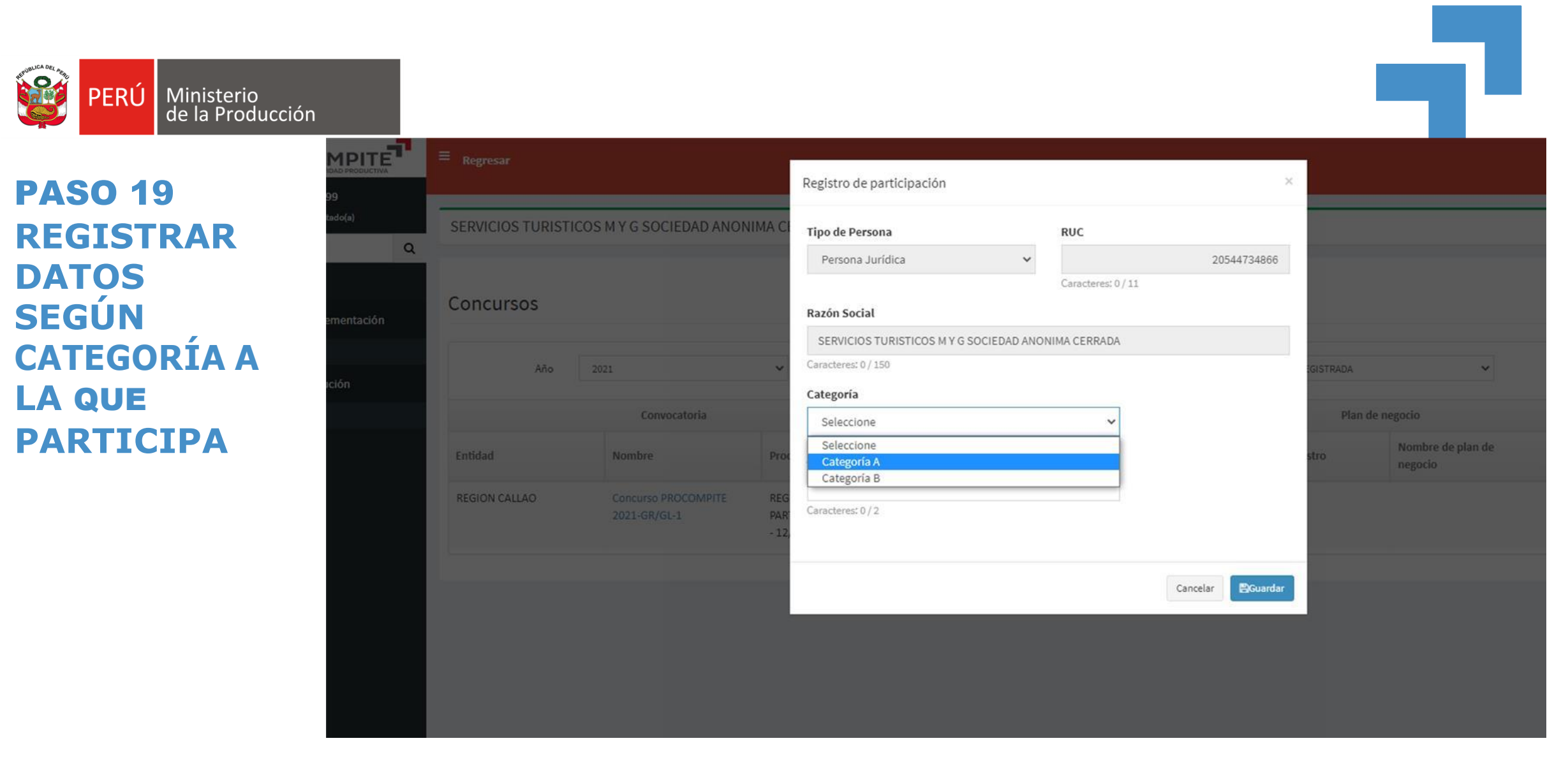

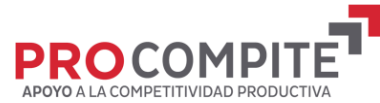

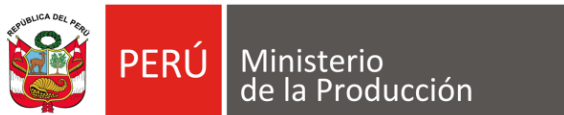

#### **COMPLETA REGISTRO**

--------------

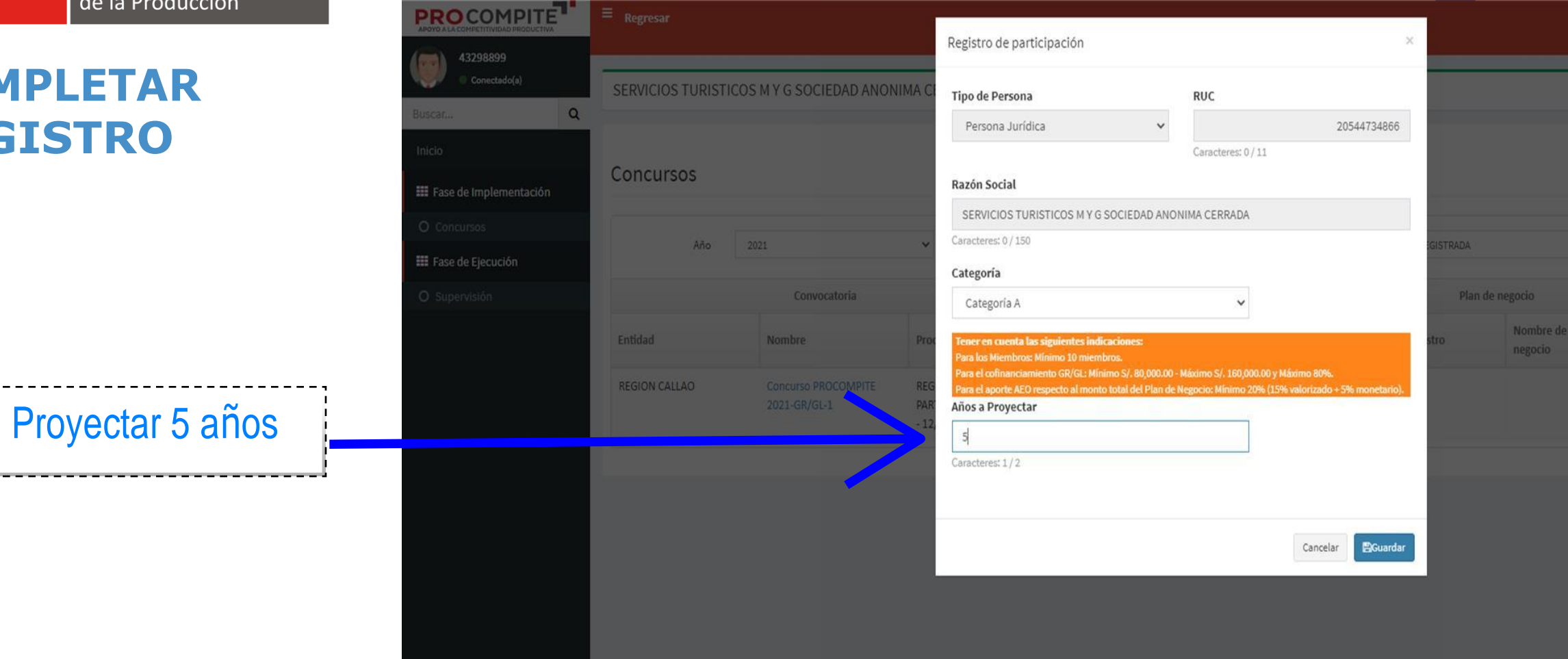

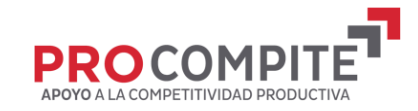

### **COMPLETAR DATOS DEL AEO**

PERÚ Ministerio<br>de la Producción

**SPA** 

 $\mathbf{H}$ 

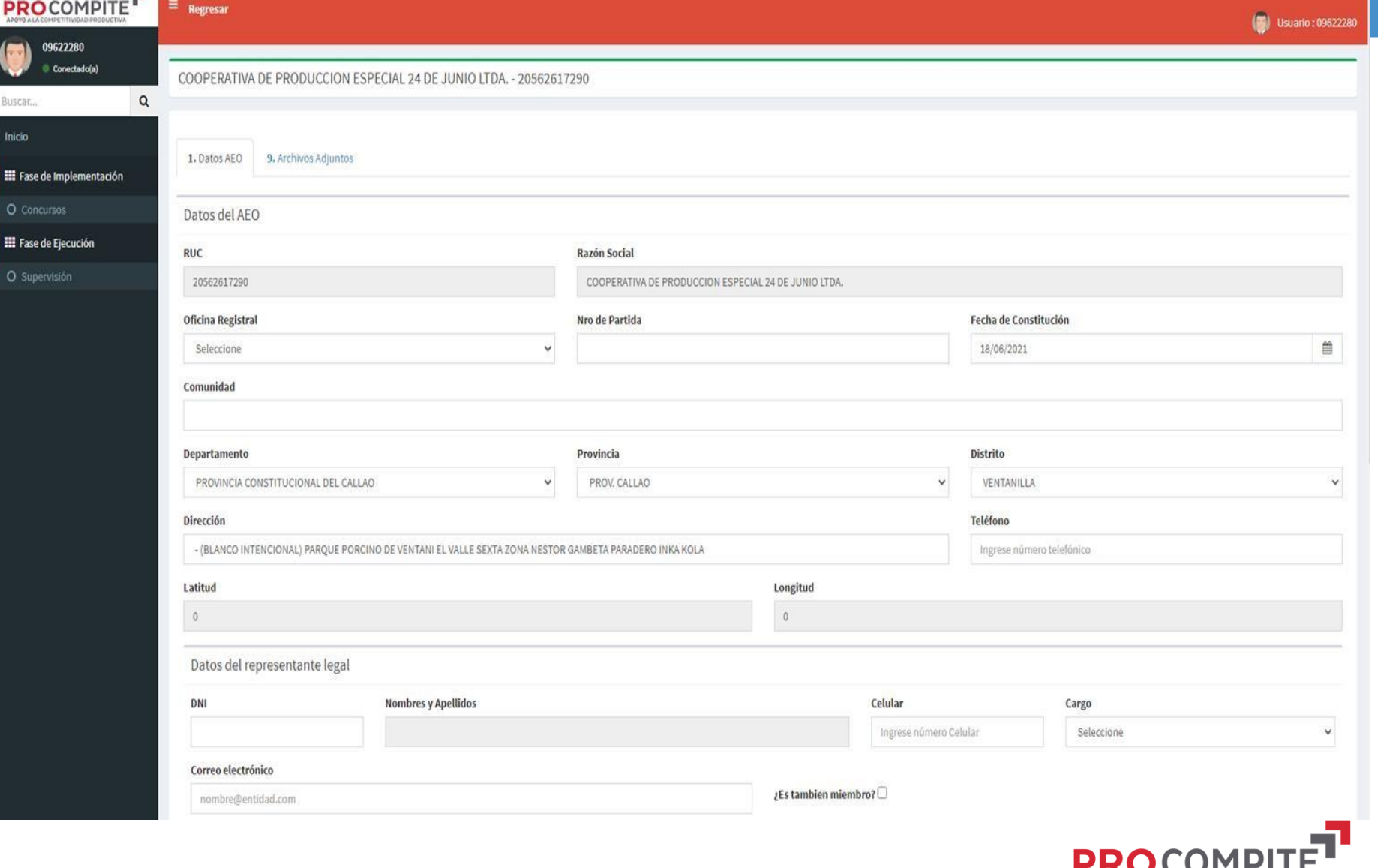

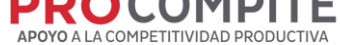

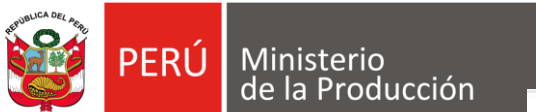

### **GUARDAR CAMBIOS**

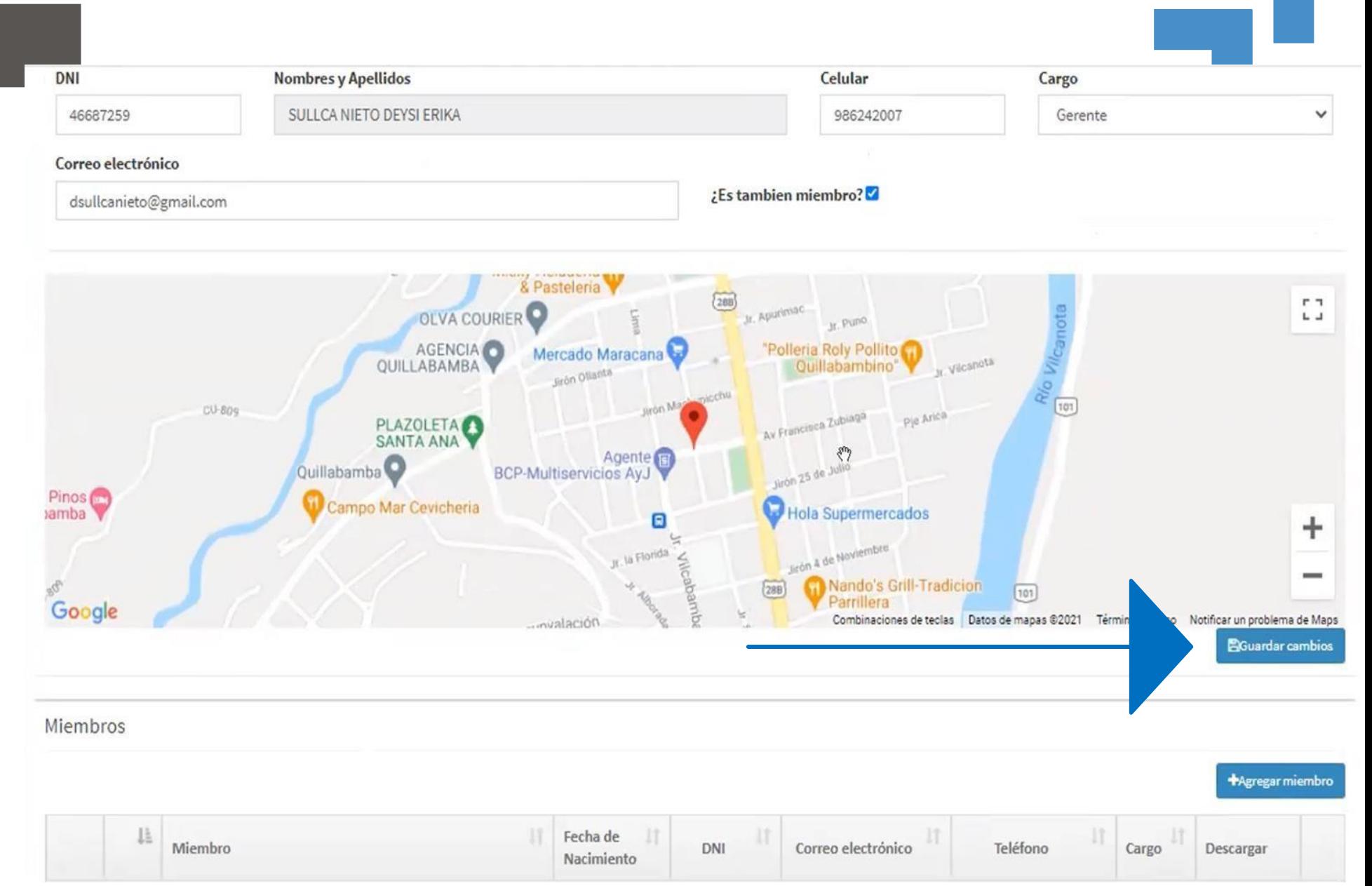

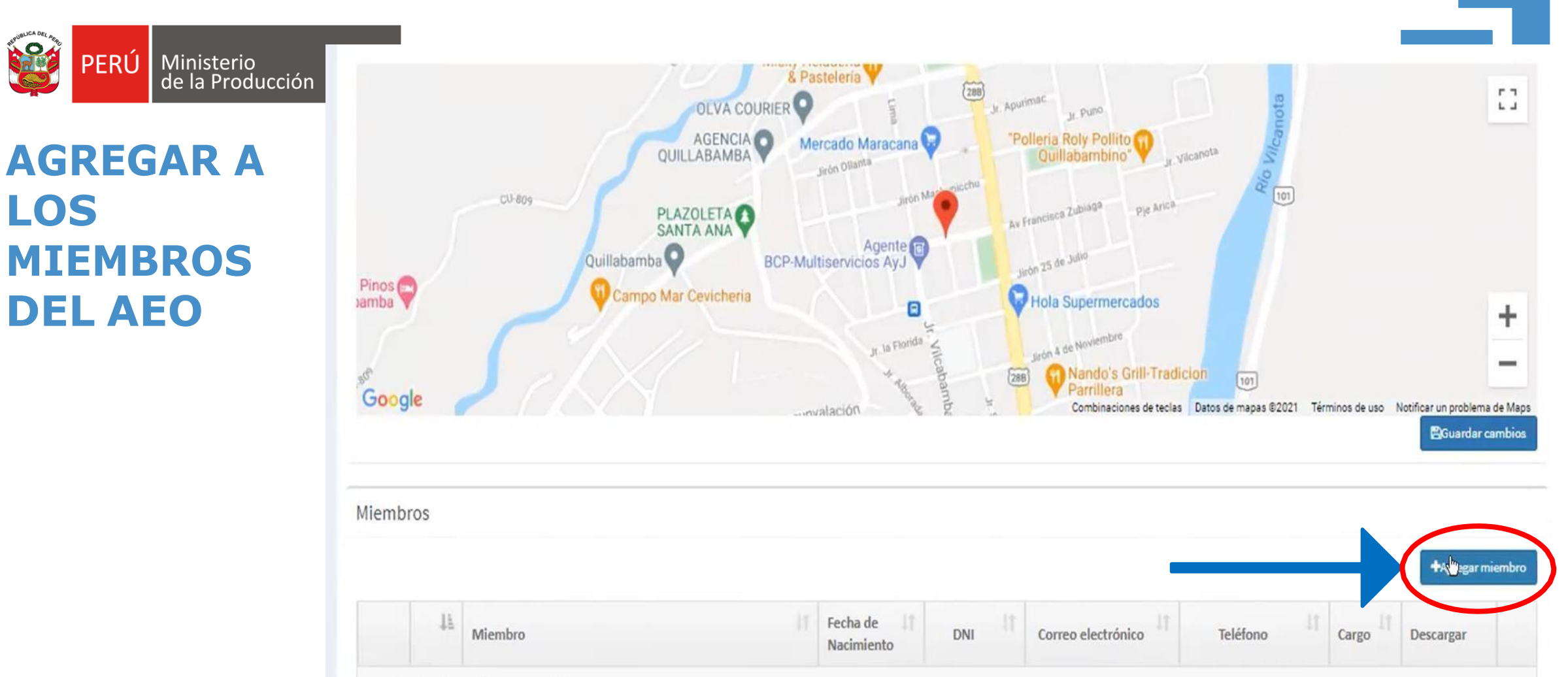

Copyright © 2021 - Ministerio de la Producción Todos los derechos reservados. Dirección General de Desarrollo Empresarial

Ningún dato disponible en esta tabla.

### **COMPLETAR REGISTRO**

PERÚ

Ministerio<br>de la Producción

**Salaj** 

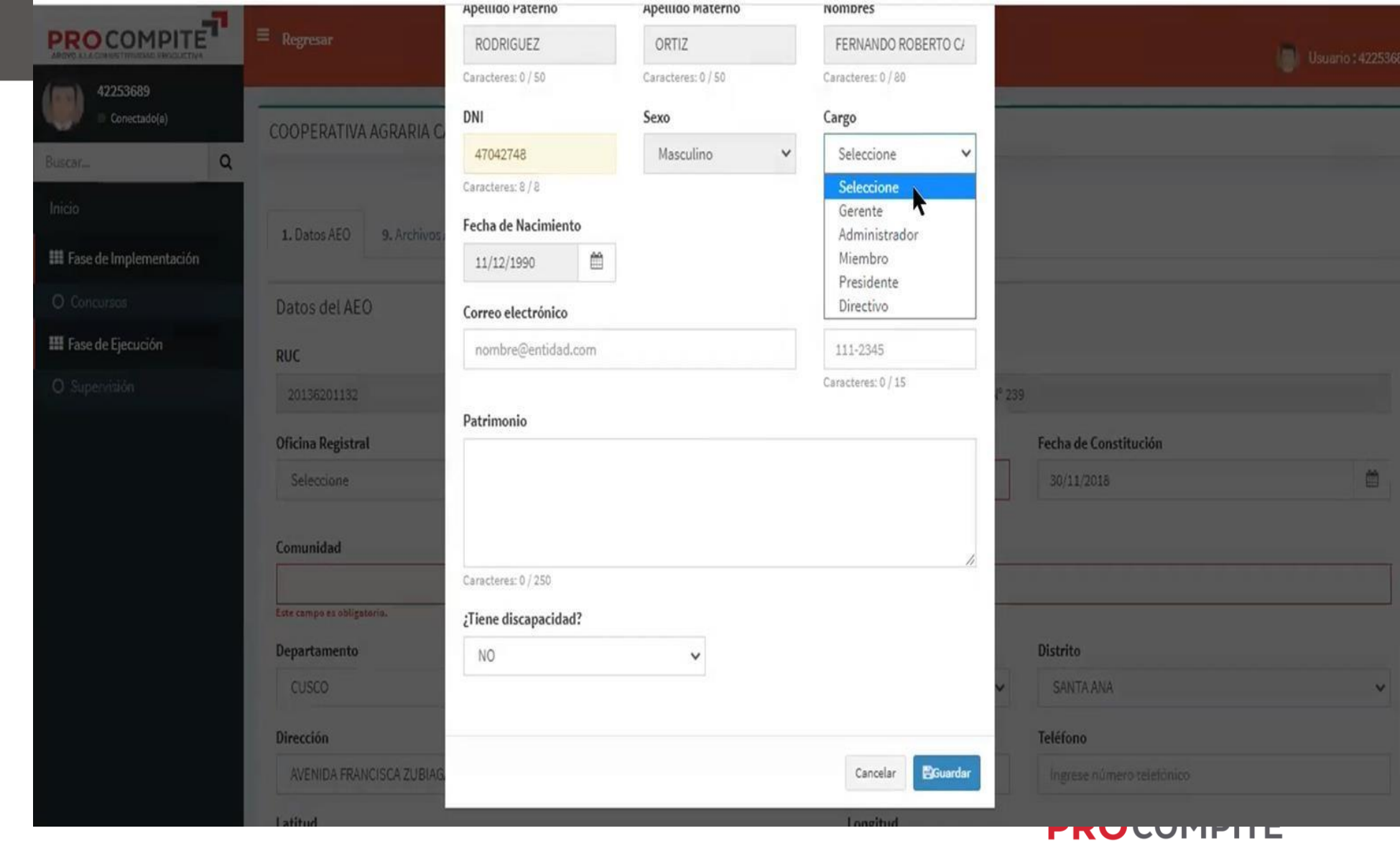

APOYO A LA COMPETITIVIDAD PRODUCTIVA

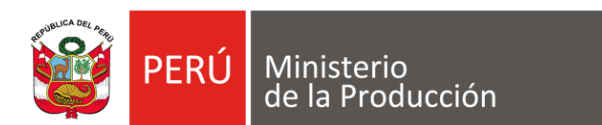

#### **AHORA COMPLETAR DATOS DEL AEO**

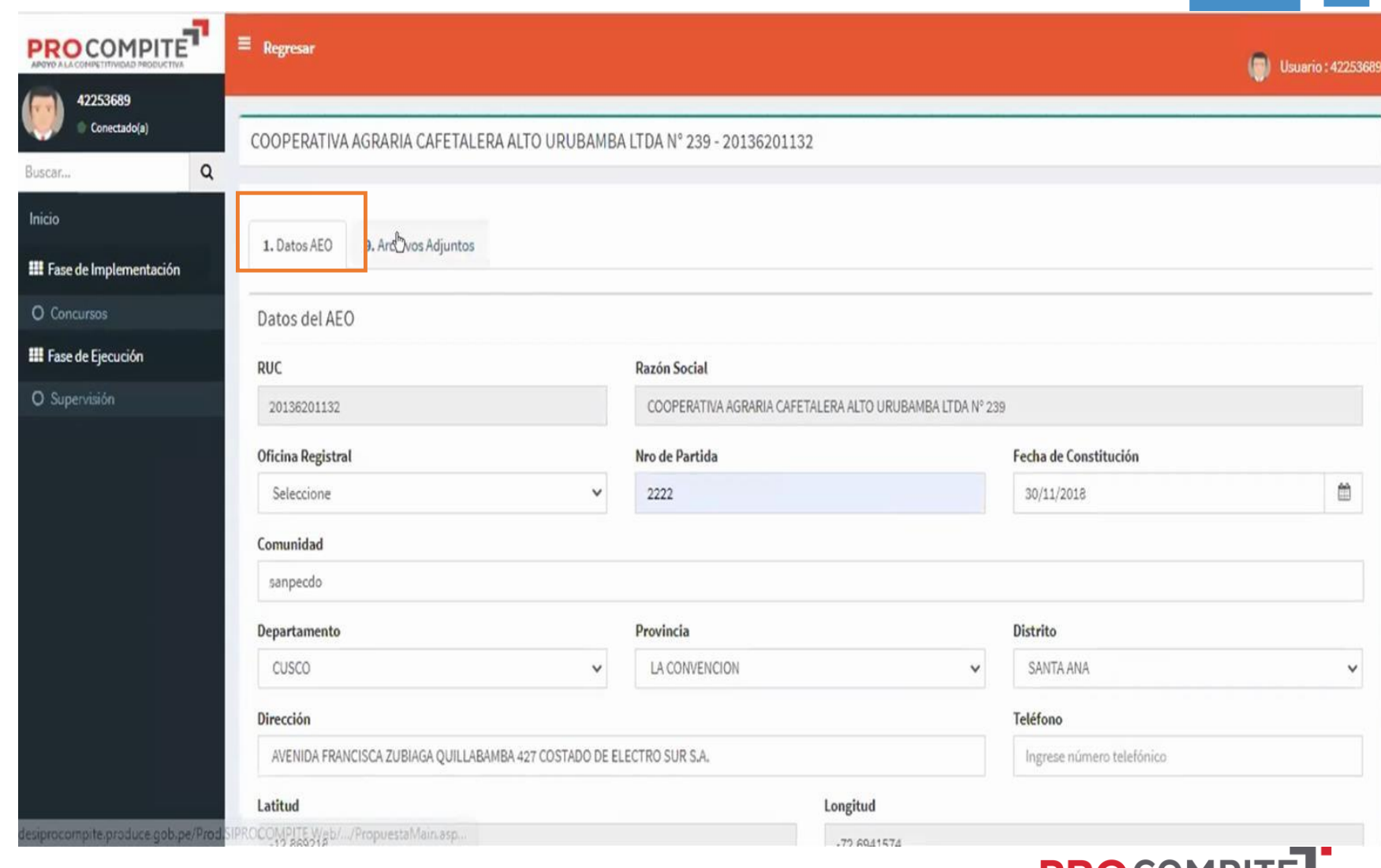

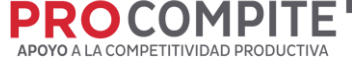

### **COMPLETAR Y ADJUNTAR ARCHIVOS**

**PERÚ** 

**Sale** 

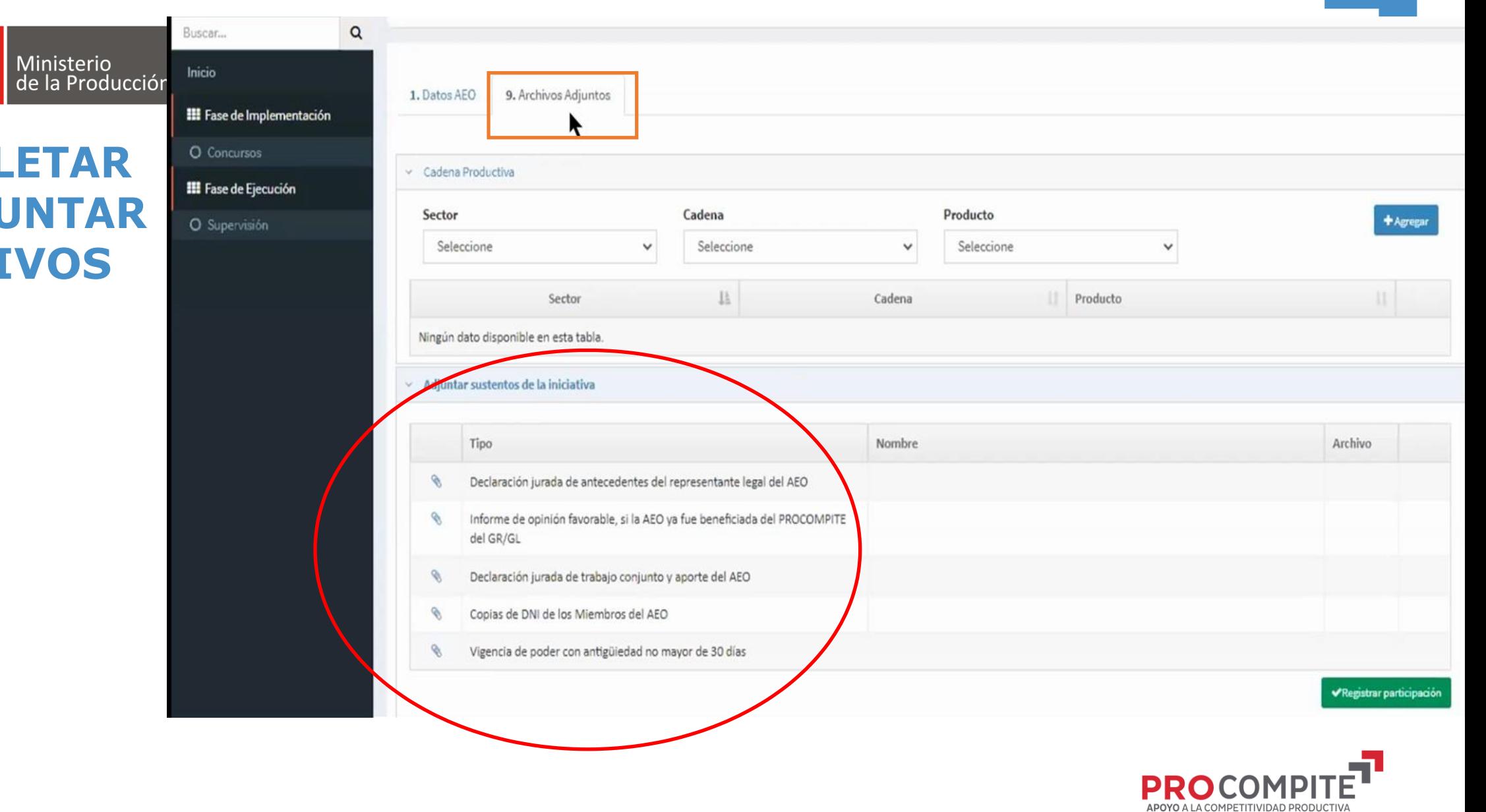

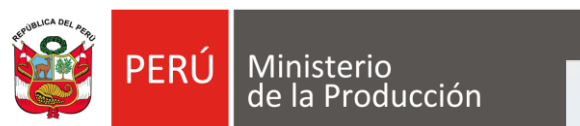

#### **REGISTRAR PARTICIPACIÓN**

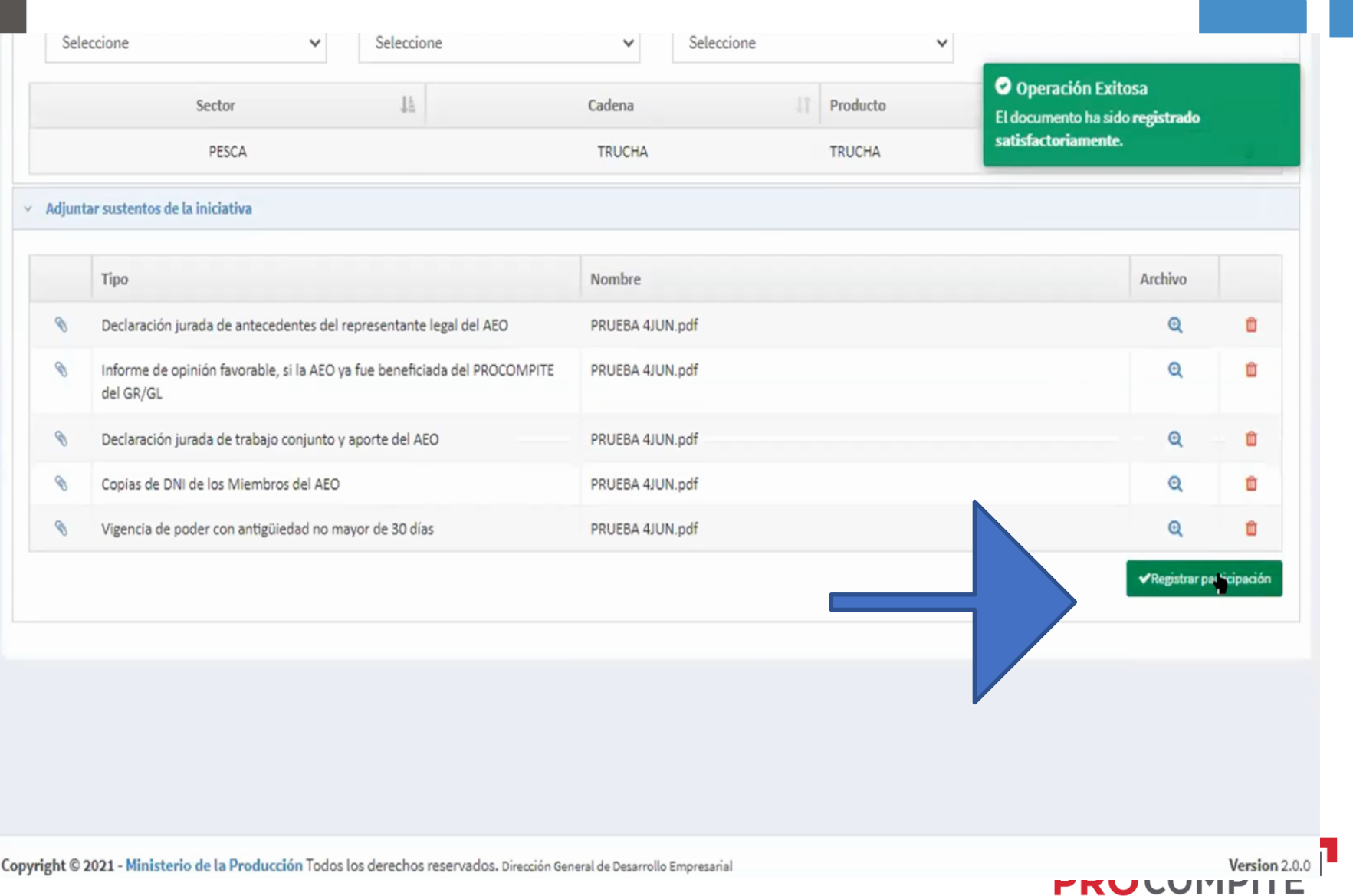

APOYO A LA COMPETITIVIDAD PRODUCTIVA

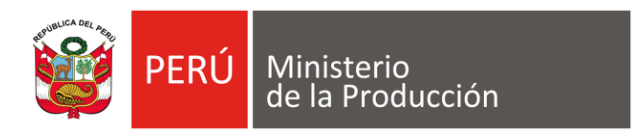

**Antes de ACEPTAR, debe tener en cuenta el mensaje: Una vez realizada esta acción no podrá realizar cambios en el registro ¿Está seguro de registrar la participación?**

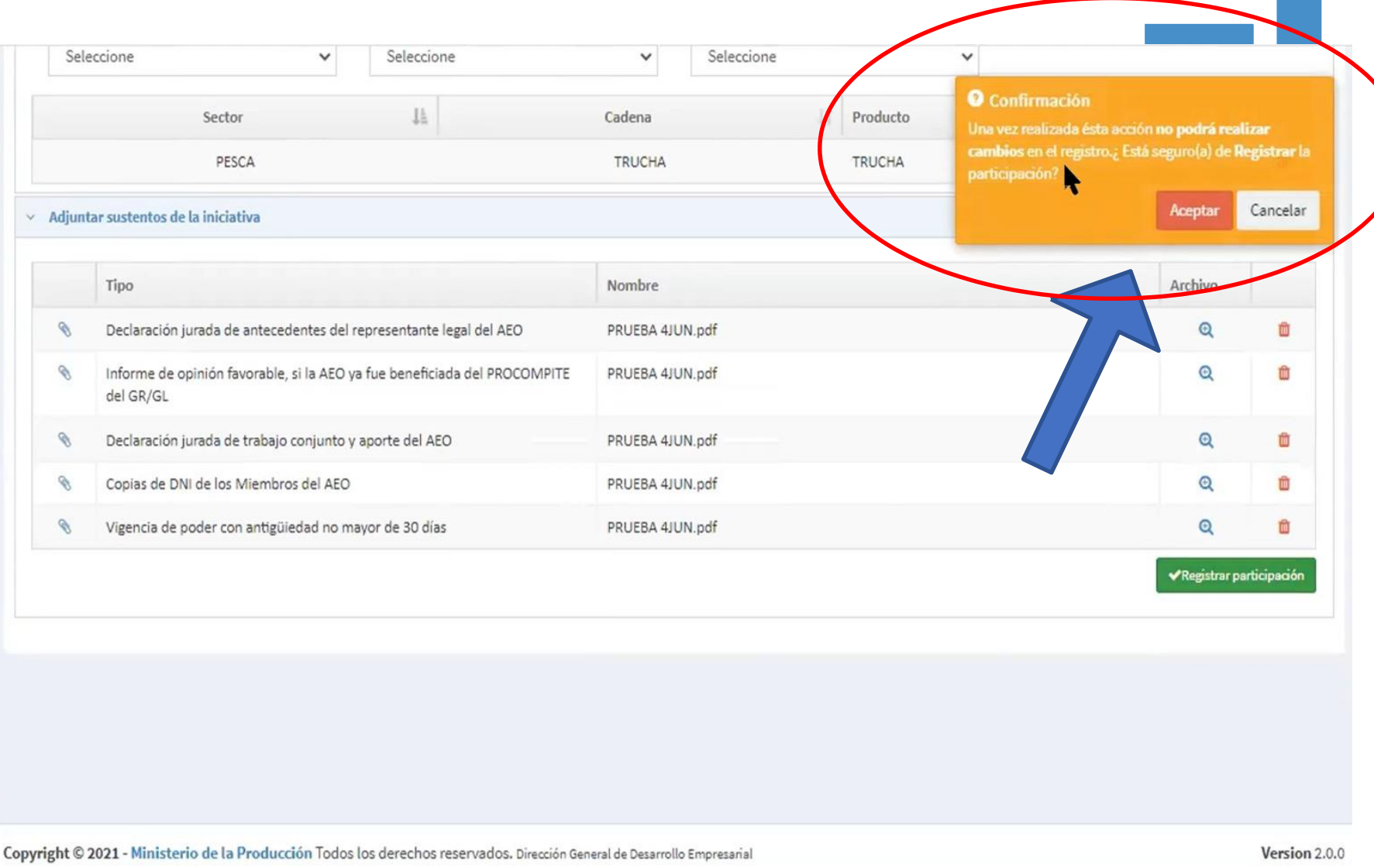

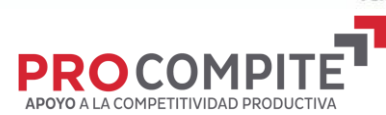

### **VERIFICAR ENVIADO Y PUEDE IMPRIMIR REGISTRO**

**PERÚ** 

**SPE** 

Buscar...

Inicio

O Concursos

Ministerio<br>de la Producción

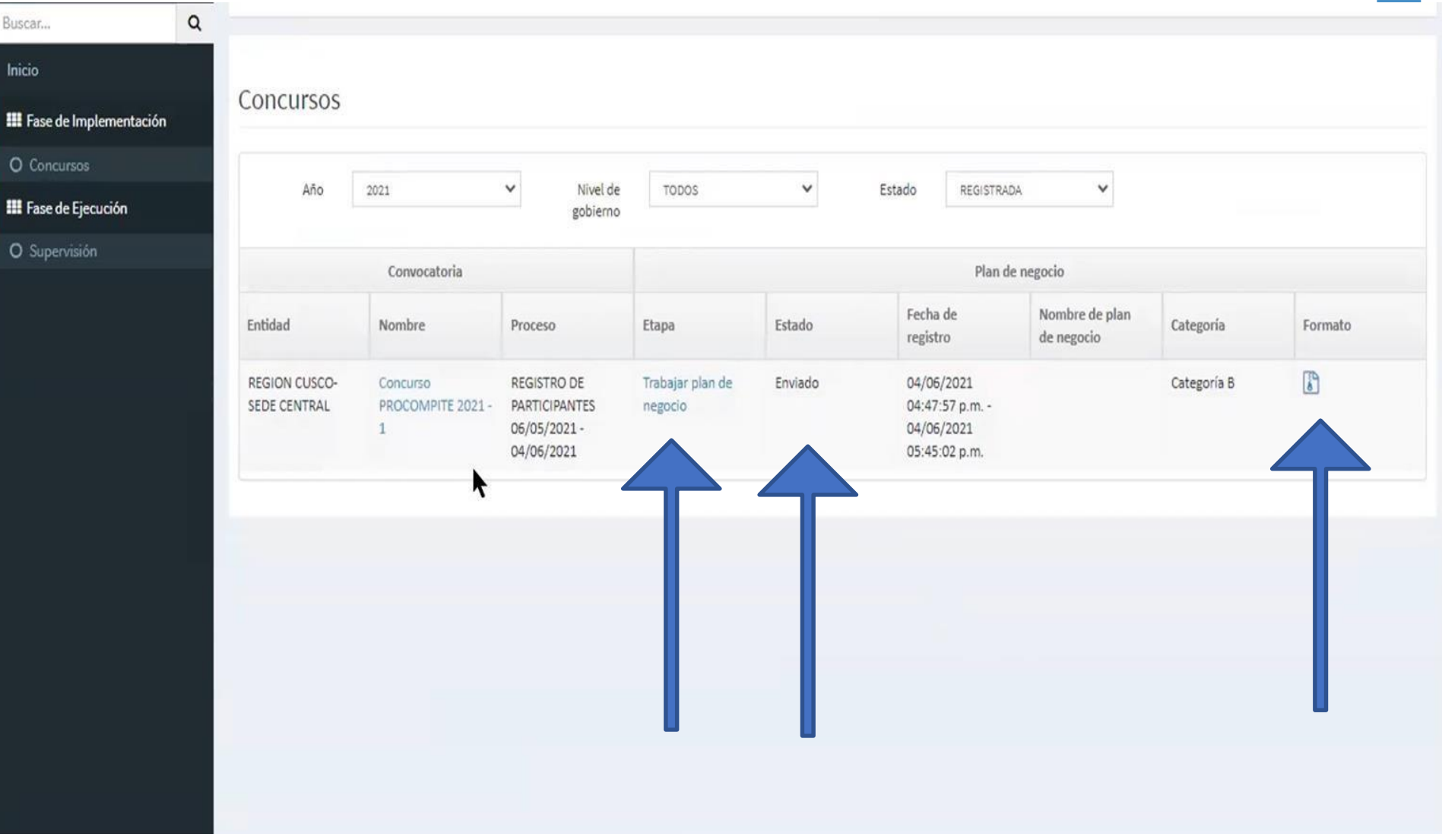

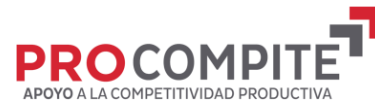

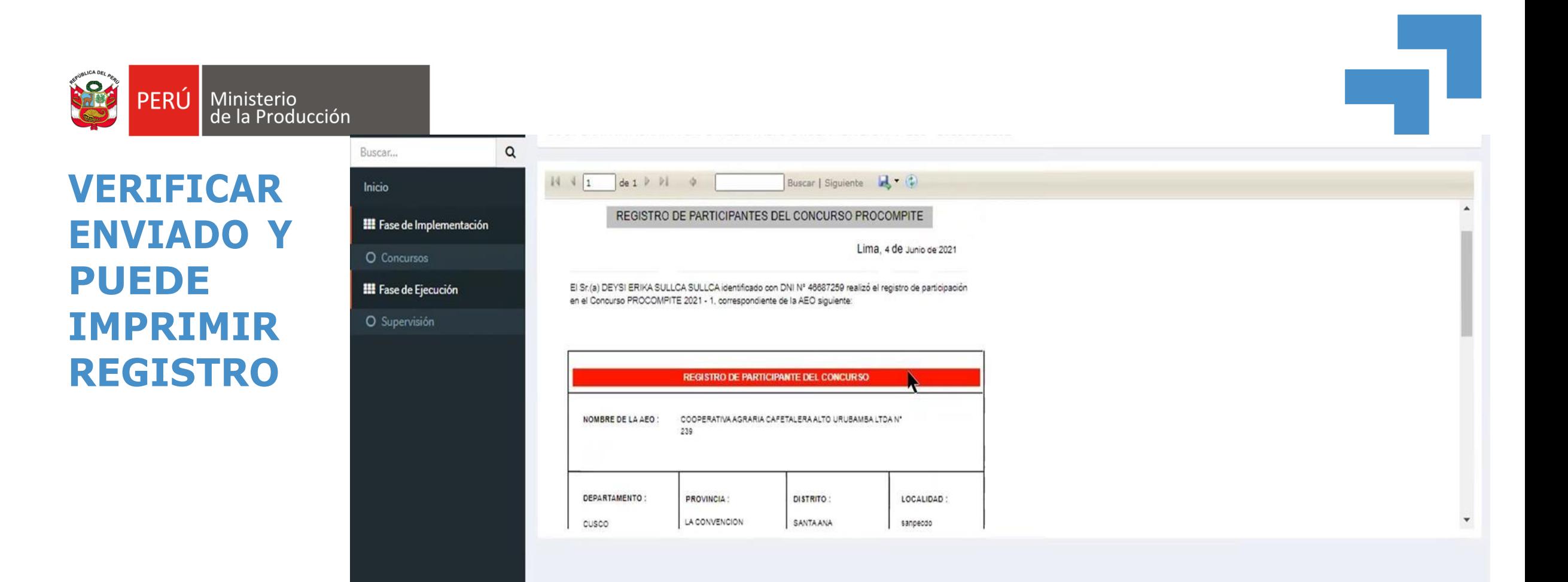

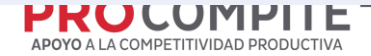

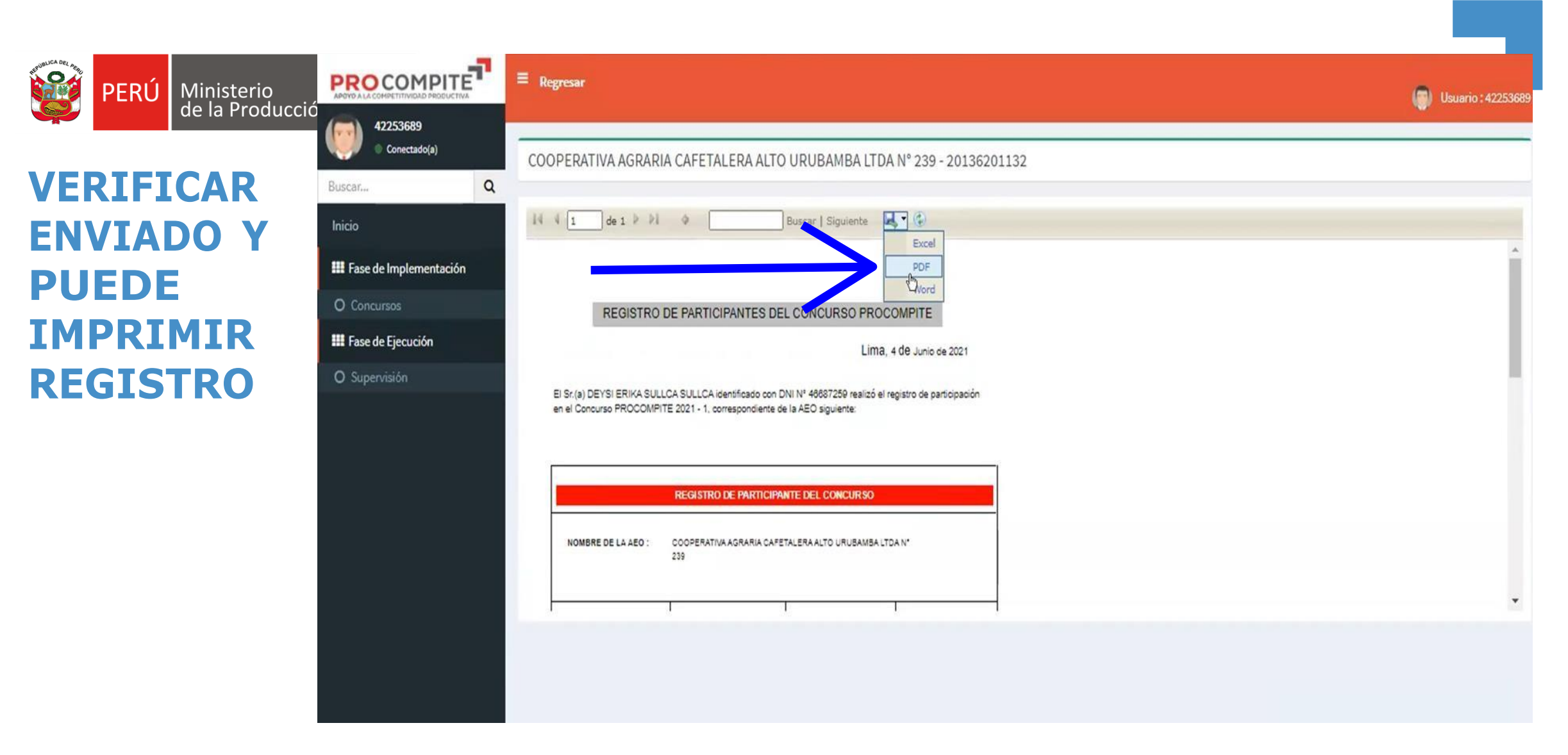

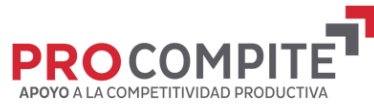

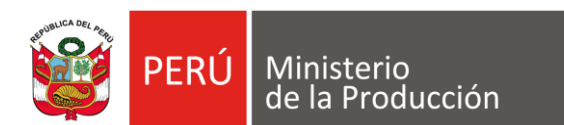

**VERIFICAR ENVIADO Y PUEDE IMPRIMIR REGISTRO** 

#### REGISTRO DE PARTICIPANTES DEL CONCURSO PROCOMPITE

Lima, 4 de Junio de 2021

El Sr.(a) DEYSI ERIKA SULLCA SULLCA identificado con DNI Nº 46687259 realizó el registro de participación en el Concurso PROCOMPITE 2021 - 1, correspondiente de la AEO siguiente:

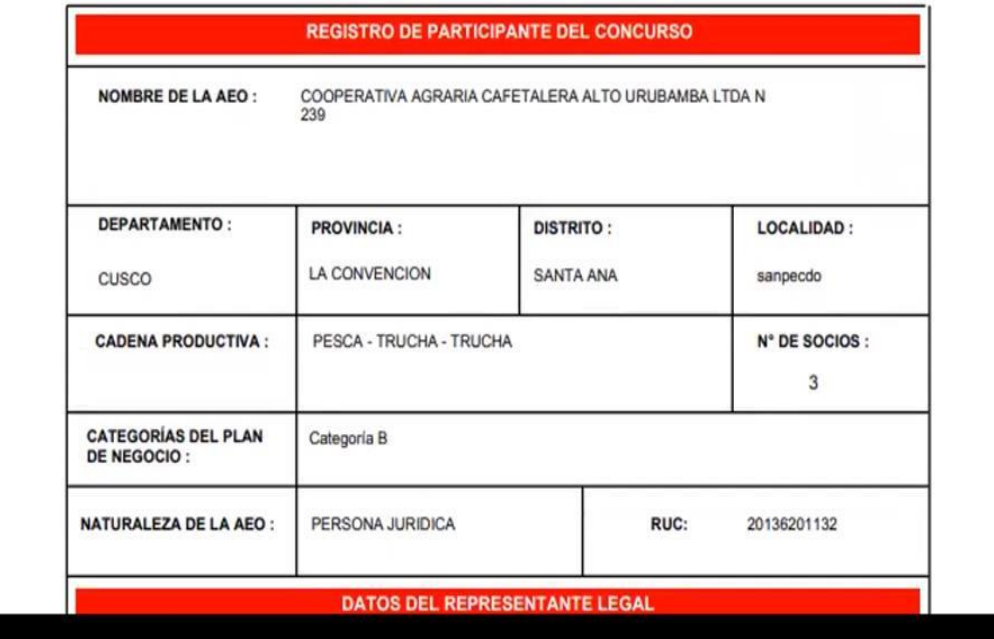

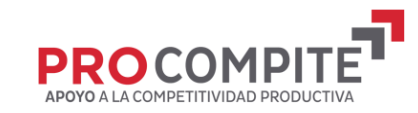

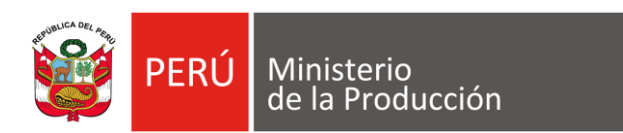

### A CULMINADO EL PROCESO: **CERRAR SESIÓN**

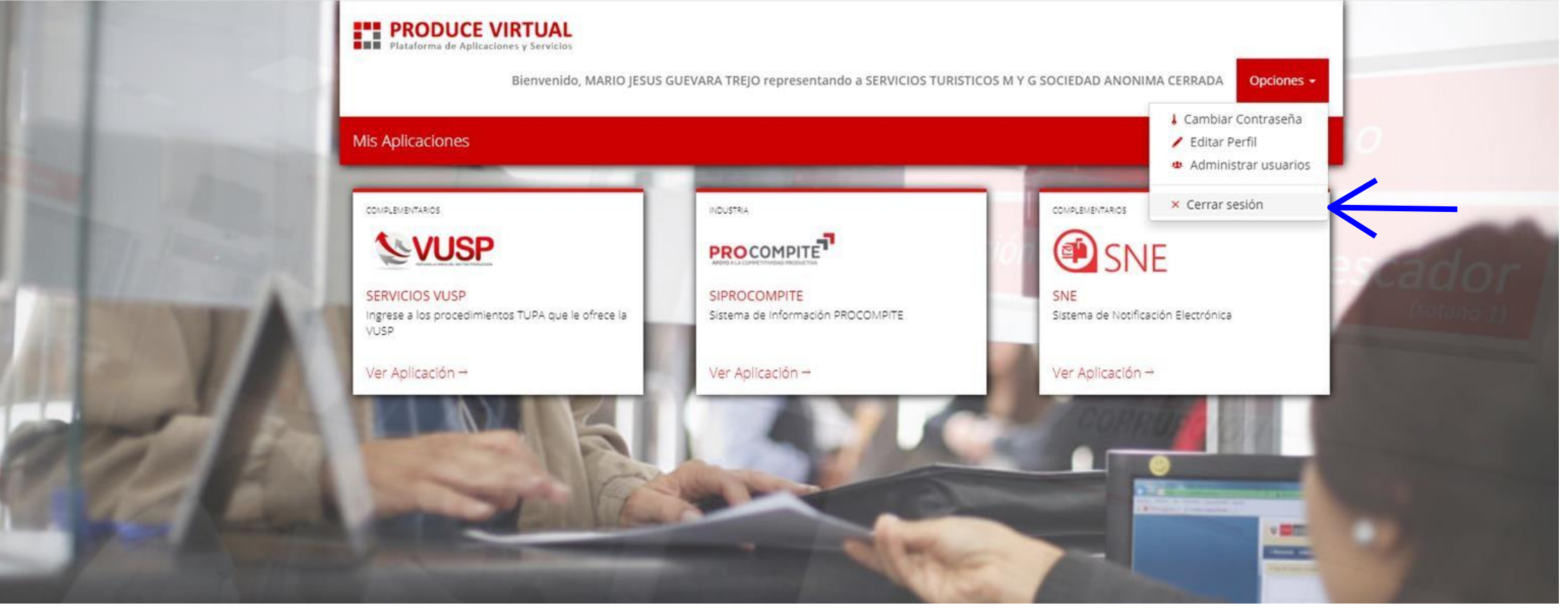

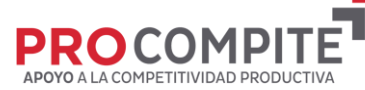